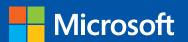

# Step

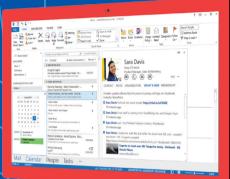

Step

Build exactly the skills you need. Learn at the pace you want.

# Microsoft Outlook 2013

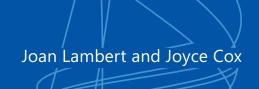

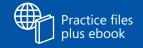

PUBLISHED BY Microsoft Press A Division of Microsoft Corporation One Microsoft Way Redmond, Washington 98052-6399

Copyright © 2013 by Joyce Cox and Joan Lambert

All rights reserved. No part of the contents of this book may be reproduced or transmitted in any form or by any means without the written permission of the publisher.

Library of Congress Control Number: 2013931602

ISBN: 978-0-7356-6909-3

Printed and bound in the United States of America.

#### **Second Printing**

Microsoft Press books are available through booksellers and distributors worldwide. If you need support related to this book, email Microsoft Press Book Support at mspinput@microsoft.com. Please tell us what you think of this book at http://www.microsoft.com/learning/booksurvey.

Microsoft and the trademarks listed at http://www.microsoft.com/about/legal/en/us/IntellectualProperty/ Trademarks/EN-US.aspx are trademarks of the Microsoft group of companies. All other marks are property of their respective owners.

The example companies, organizations, products, domain names, email addresses, logos, people, places, and events depicted herein are fictitious. No association with any real company, organization, product, domain name, email address, logo, person, place, or event is intended or should be inferred.

This book expresses the author's views and opinions. The information contained in this book is provided without any express, statutory, or implied warranties. Neither the authors, Microsoft Corporation, nor its resellers, or distributors will be held liable for any damages caused or alleged to be caused either directly or indirectly by this book.

**Acquisitions Editor:** Rosemary Caperton

**Editorial Production:** Online Training Solutions, Inc.

Technical Reviewer: Rob Carr Copyeditor: Jaime Odell Indexer: Jan Bednarczuk

Cover: Microsoft Press Brand Team

# Contents

| Introd | uction                        | . x  |
|--------|-------------------------------|------|
|        | Who this book is for          | . x  |
|        | How this book is organized    | . x  |
|        | Download the practice files   | . xi |
|        | Your companion ebook          | χiν  |
|        | Get support and give feedback | χiν  |
|        | Errata                        | xiv  |
|        | We want to hear from you      | .xv  |
|        | Stay in touch                 | .xv  |

#### PART 1

# Basic skills

| 1 Get started with Outlook 2013            | 3  |
|--------------------------------------------|----|
| Sidebar: Outlook Web App                   | 5  |
| Identifying new features of Outlook 2013   | 6  |
| Connecting to email accounts               | 8  |
| Sidebar: Adapting exercise steps           | 11 |
| Troubleshooting connection problems        | 20 |
| Connecting to Exchange accounts            | 20 |
| Connecting to Internet email accounts      | 21 |
| Working in the Outlook 2013 user interface | 24 |
| Working with the ribbon                    | 27 |
| Working in the Backstage view              | 32 |
| Getting help with Outlook 2013             | 33 |
| Key points                                 | 37 |

| 2       | Explore Outlook 2013                               | 39 |
|---------|----------------------------------------------------|----|
| Workir  | ng in the Outlook program window                   | 40 |
|         | Program window elements                            |    |
|         | Navigation Bar                                     |    |
| Workir  | ng in the Mail module                              |    |
|         | Folder Pane content                                | 46 |
|         | Content area views                                 | 48 |
|         | The ribbon                                         | 49 |
|         | Message windows                                    | 50 |
| Workir  | ng in the Calendar module                          |    |
|         | Calendar module content                            |    |
|         | Calendar item windows                              | 68 |
| Workir  | ng in the People module                            |    |
|         | People module content                              | 73 |
|         | Contact record windows                             |    |
| Workir  | ng in the Tasks module                             |    |
|         | Tasks module content                               | 81 |
|         | Task windows                                       | 83 |
| Key po  | oints                                              | 85 |
| 3       | Send and receive email messages                    | 87 |
| Creatir | ng and sending messages                            | 88 |
|         | Addressing messages                                |    |
|         | Troubleshooting message addressing                 |    |
|         | Entering content                                   |    |
|         | Saving and sending messages                        |    |
| Attach  | ing external content to messages                   |    |
|         | Sidebar: Managing multiple accounts                |    |
|         | Sidebar: Working with new mail notifications       |    |
|         | Sidebar: Troubleshooting file types and extensions |    |
| Viewin  | ng messages and message attachments                |    |
| <i></i> | Viewing conversations                              |    |
|         | Viewing content in the Reading Pane                |    |

| Viewir  | ng message participant information                               |     |
|---------|------------------------------------------------------------------|-----|
|         | Presence icons                                                   | 119 |
|         | Contact cards                                                    | 119 |
|         | The People Pane                                                  | 121 |
|         | Sidebar: Troubleshooting the People Pane                         | 123 |
| Respo   | nding to messages                                                |     |
| ·       | Sidebar: Resending and recalling messages                        |     |
| Кеу ро  | pints                                                            |     |
|         |                                                                  |     |
| 4       | Store and access contact information                             | 133 |
| Saving  | and updating contact information                                 | 134 |
|         | Creating contact records                                         |     |
|         | Address books                                                    | 136 |
| Comm    | nunicating with contacts                                         | 146 |
|         | Initiating communication from contact records                    | 146 |
|         | Sidebar: Conforming to address standards                         | 147 |
|         | Selecting message recipients from address books                  | 148 |
| Displa  | ying different views of contact records                          | 149 |
|         | Sidebar: User-defined fields                                     | 156 |
| Printin | ng contact records                                               |     |
| Key po  | pints                                                            |     |
| _       | Managa schoduling                                                | 167 |
| _5      | Manage scheduling                                                | 107 |
| Sched   | uling and changing appointments                                  | 168 |
|         | Sidebar: Adding national and religious holidays to your calendar | 174 |
|         | Sidebar: Creating an appointment from a message                  | 176 |
| Sched   | uling and changing events                                        |     |
| Sched   | uling meetings                                                   |     |
|         | Sidebar: Updating and canceling meetings                         | 185 |
| Respo   | nding to meeting requests                                        | 186 |
| Displa  | ying different views of a calendar                               | 189 |
|         | Views                                                            | 189 |
|         | Arrangements                                                     | 190 |
|         | Using the Date Navigator                                         | 191 |
| Key po  | pints                                                            |     |

| 6      | Track tasks                                  | 199 |
|--------|----------------------------------------------|-----|
| Creati | ng tasks                                     | 200 |
|        | Creating tasks from scratch                  |     |
|        | Creating tasks from Outlook items            |     |
| Updat  | ting tasks                                   |     |
| Remov  | ving tasks and flagged items from task lists |     |
| Manag  | ging task assignments                        |     |
|        | Tasks you assign to others                   |     |
|        | Tasks other people assign to you             |     |
| Displa | ying different views of tasks                |     |
|        | Sidebar: Finding and organizing tasks        |     |
| Кеу ро | oints                                        |     |

#### PART 2

# Content management

| 7     | Organize your Inbox                                   | 231 |
|-------|-------------------------------------------------------|-----|
| Work  | ing with Conversation view                            | 232 |
|       | Viewing conversations                                 | 233 |
|       | Conversation view settings                            | 234 |
|       | Managing conversations                                | 236 |
|       | Sidebar: Troubleshooting Conversation view            | 237 |
| Arran | ging messages in different ways                       |     |
|       | Sidebar: Marking messages as read or unread           | 244 |
| Orgai | nizing items by using color categories                | 244 |
|       | Sidebar: Recording information by using Outlook notes | 252 |
| Orgai | nizing messages in folders                            |     |
| Mana  | ging messages by using Quick Steps                    |     |

| Quickl                                | ly locating messages                                      |     |
|---------------------------------------|-----------------------------------------------------------|-----|
|                                       | Sidebar: Using Search Folders                             | 264 |
|                                       | Sidebar: Deleting messages                                | 265 |
| Printin                               | ng messages                                               |     |
|                                       | pints                                                     |     |
| 8                                     | Manage your calendar                                      | 275 |
| Defini                                | ng your available time                                    |     |
|                                       | guring time zones                                         |     |
| comig                                 | Sidebar: Specifying appointment time zones                |     |
| Worki                                 | ng with multiple calendars                                |     |
| · · · · · · · · · · · · · · · · · · · | Displaying a co-worker's calendar                         |     |
|                                       | Connecting to Internet calendars                          |     |
| Sharin                                | g calendar information                                    |     |
|                                       | Sharing calendars with co-workers                         |     |
|                                       | Sharing calendar information outside of your organization |     |
| Printin                               | ng a calendar                                             |     |
|                                       | pints                                                     |     |
| ney pr                                |                                                           |     |
| 9                                     | Manage contact records                                    | 309 |
| Creati                                | ng address books                                          |     |
| Impor                                 | ting and exporting contact records                        |     |
| Creati                                | ng contact groups                                         |     |
| Quickl                                | ly locating contact information                           |     |
|                                       | Sidebar: Sending business cards                           | 336 |
| Persor                                | nalizing electronic business cards                        |     |
| Кеу ро                                | oints                                                     | 343 |

| 10     | Enhance message content                         | 345 |
|--------|-------------------------------------------------|-----|
| Perso  | nalizing the appearance of message text         | 346 |
|        | Configuring message text formatting preferences | 346 |
|        | Manually formatting message text                | 352 |
|        | Configuring message signature preferences       | 353 |
| Insert | ting and modifying images                       |     |
|        | Inserting pictures                              |     |
|        | Sidebar: About online pictures                  |     |
|        | Inserting shapes                                | 364 |
|        | Inserting screen images                         |     |
| Creat  | ing and formatting business graphics            | 381 |
| Chan   | ging message settings and delivery options      | 390 |
| Key p  | oints                                           |     |
| Prog   | ram management                                  |     |
| 11     | Customize Outlook                               | 397 |
| Perso  | nalizing the Outlook program window             | 398 |
| Confi  | guring Office and Outlook options               | 403 |
|        | Configuring Mail module options                 |     |
|        | Configuring Calendar module options             |     |
|        | Configuring People module options               | 418 |
|        | Configuring Tasks module options                | 418 |
|        | Configuring search options                      | 419 |
|        | Configuring language options                    | 421 |
|        | Configuring advanced options                    | 422 |
| Custo  | mizing the Quick Access Toolbar                 |     |
| Custo  | omizing the ribbon                              |     |

| Mana   | ging add-ins                                  |     |
|--------|-----------------------------------------------|-----|
|        | Sidebar: Creating Outlook forms               |     |
| Key po | oints                                         | 443 |
| 12     | Manage email settings                         | 445 |
| Creati | ing and managing Quick Steps                  |     |
|        | ing rules to process messages                 |     |
|        | ing unwanted messages                         |     |
|        | Working with junk email messages              |     |
|        | Configuring junk email options                |     |
| Increa | asing email security                          |     |
|        | Digital signatures                            |     |
|        | Encryption                                    |     |
|        | Plain text messages                           |     |
|        | Information Rights Management                 | 475 |
|        | Blocking external content                     |     |
| Кеу р  | oints                                         | 477 |
| 13     | Work remotely                                 | 479 |
| Worki  | ing with Outlook items while offline          |     |
| VVOIRI | Choosing to work offline                      |     |
|        | Using public folders                          |     |
|        | Setting Cached Exchange Mode options          |     |
|        | Managing an offline address book              |     |
| Mana   | ging download options for slow connections    |     |
|        | natically replying to messages                |     |
|        | ing with SharePoint site content              |     |
|        | Working offline with document library content |     |
|        | Importing SharePoint contact lists            |     |
|        | Connecting to a SharePoint calendar           |     |
| Key po | oints                                         |     |

| Keyboard shortcuts5.Outlook 2013 keyboard shortcuts5.Create Outlook items or files5.Navigate in Outlook5.Use the Outlook Backstage view5.Locate Outlook items5.Manage Outlook items5.Manage and format item content5.Work with the Mail module and email messages5.Work with the Calendar module and calendar items5.Work with the People module and contact records5.Work with the Tasks module and tasks5.Send and receive information5.Use development tools5.Office 2013 keyboard shortcuts5.Display and use windows5.Use dialog boxes5.Undo and redo actions5.Navigate the ribbon5.Move around in text or cells5.Move around in and work in tables5.Access and use panes and galleries5.Access and use available actions5.Find and replace content (when editing)5.Use the Help window5.                                                                                                    | Glossary      |                                         | 509 |
|----------------------------------------------------------------------------------------------------|---------------|-----------------------------------------|-----|
| Create Outlook items or files                                                                                                    | Keyboard shor | tcuts                                   | 517 |
| Create Outlook items or files                                                                                                    | -             |                                         |     |
| Navigate in Outlook5Use the Outlook Backstage view.5Locate Outlook items5Manage Outlook items5Manage and format item content5Work with the Mail module and email messages.5Work with the Calendar module and calendar items5Work with the People module and contact records5Work with the Tasks module and tasks5Send and receive information5Use development tools5Office 2013 keyboard shortcuts.5Display and use windows5Use dialog boxes5Undo and redo actions5Navigate the ribbon5Move around in text or cells5Move around in and work in tables5Access and use panes and galleries5Access and use available actions5Find and replace content (when editing)5Use the Help window5                                                                                                    |               | · · · · · · · · · · · · · · · · · · ·   |     |
| Use the Outlook Backstage view                                                                                                    |               |                                         |     |
| Locate Outlook items                                                                                                    |               |                                         |     |
| Manage Outlook items5Manage and format item content.5Work with the Mail module and email messages.5Work with the Calendar module and calendar items5Work with the People module and contact records5Work with the Tasks module and tasks5Send and receive information5Use development tools5Office 2013 keyboard shortcuts5Display and use windows5Use dialog boxes5Undo and redo actions5Navigate the ribbon5Move around in text or cells5Access and use panes and galleries5Access and use available actions5Find and replace content (when editing)5Use the Help window5                                                                                                    |               |                                         |     |
| Manage and format item content. 5. Work with the Mail module and email messages. 5. Work with the Calendar module and calendar items 5. Work with the People module and contact records 5. Work with the Tasks module and tasks 5. Send and receive information 5. Use development tools 5. Office 2013 keyboard shortcuts 5. Display and use windows 5. Use dialog boxes 5. Undo and redo actions 5. Navigate the ribbon 5. Move around in text or cells 5. Move around in and work in tables 5. Access and use panes and galleries 5. Access and use available actions 5. Find and replace content (when editing) 5. Use the Help window 5. Index 5.                                                                                                    |               |                                         |     |
| Work with the Mail module and email messages.  Work with the Calendar module and calendar items  Work with the People module and contact records  Work with the Tasks module and tasks  Send and receive information  Use development tools  Office 2013 keyboard shortcuts.  Display and use windows  Use dialog boxes  Undo and redo actions  Navigate the ribbon  Move around in text or cells  Move around in and work in tables  Access and use available actions  Find and replace content (when editing)  Use the Help window  5.  Index  Index                                                                                                    |               |                                         |     |
| Work with the Calendar module and calendar items  Work with the People module and contact records  Work with the Tasks module and tasks  Send and receive information  Use development tools  Office 2013 keyboard shortcuts  Display and use windows  Use dialog boxes  Undo and redo actions  Navigate the ribbon  Move around in text or cells  Move around in and work in tables  Access and use panes and galleries  Access and use available actions  Find and replace content (when editing)  Use the Help window  5.  Index  Index                                                                                                    |               | 3                                       |     |
| Work with the People module and contact records  Work with the Tasks module and tasks  Send and receive information  Use development tools  Office 2013 keyboard shortcuts.  Display and use windows  Use dialog boxes  Undo and redo actions  Navigate the ribbon  Move around in text or cells  Move around in and work in tables  Access and use panes and galleries  Access and use available actions  Find and replace content (when editing)  Use the Help window  5.  Index  Solution  5.  5.  5.  5.  5.  6.  6.  7.  7.  7.  7.  7.  7.  7.  7                                                                                                    |               |                                         |     |
| Work with the Tasks module and tasks 5. Send and receive information 5. Use development tools 5. Office 2013 keyboard shortcuts 5. Display and use windows 5. Use dialog boxes 5. Undo and redo actions 5. Navigate the ribbon 5. Move around in text or cells 5. Move around in and work in tables 5. Access and use panes and galleries 5. Access and use available actions 5. Find and replace content (when editing) 5. Use the Help window 5.  Index 5.                                                                                                    |               |                                         |     |
| Use development tools                                                                                                    |               | •                                       |     |
| Office 2013 keyboard shortcuts. 5 Display and use windows 5 Use dialog boxes 5 Undo and redo actions 5 Navigate the ribbon 5 Move around in text or cells 5 Move around in and work in tables 5 Access and use panes and galleries 5 Access and use available actions 5 Find and replace content (when editing) 5 Use the Help window 5  Index 5  Index 6  Index 6  Index 6 |               | Send and receive information            | 526 |
| Display and use windows                                                                                                    |               | Use development tools                   | 527 |
| Use dialog boxes 5. Undo and redo actions 5. Navigate the ribbon 5. Move around in text or cells 5. Move around in and work in tables 5. Access and use panes and galleries 5. Access and use available actions 5. Find and replace content (when editing) 5. Use the Help window 5.  Index 5.                                                                                                    | Office 2      | 2013 keyboard shortcuts                 |     |
| Undo and redo actions                                                                                                    |               | Display and use windows                 | 527 |
| Navigate the ribbon 55 Move around in text or cells 55 Move around in and work in tables 55 Access and use panes and galleries 55 Access and use available actions 55 Find and replace content (when editing) 55 Use the Help window 55  Index 55  Index                                                                                                    |               | Use dialog boxes                        | 527 |
| Move around in text or cells                                                                                                    |               | Undo and redo actions                   | 529 |
| Move around in and work in tables                                                                                                    |               | Navigate the ribbon                     | 529 |
| Access and use panes and galleries                                                                                                    |               | Move around in text or cells            | 529 |
| Access and use available actions                                                                                                    |               | Move around in and work in tables       | 530 |
| Find and replace content (when editing)                                                                                                    |               | Access and use panes and galleries      | 530 |
| Use the Help window                                                                                                    |               | Access and use available actions        | 530 |
| Index                                                                                                    |               | Find and replace content (when editing) | 531 |
|                                                                                                    |               | Use the Help window                     | 531 |
|                                                                                                    | Index         |                                         | 533 |
|                                                                                                    | About the aut |                                         | 557 |

# Introduction

Part of the Microsoft Office 2013 suite of programs, Microsoft Outlook 2013 is a sophisticated communication-management program that helps you quickly and efficiently manage messages, schedules, address books, and other information. *Microsoft Outlook 2013 Step by Step* offers a comprehensive look at the features of Outlook that most people will use most frequently.

# Who this book is for

Microsoft Outlook 2013 Step by Step and other books in the Step by Step series are designed for beginning to intermediate-level computer users. Examples shown in the book generally pertain to small and medium-sized businesses but teach skills that can be used in organizations of any size. Whether you are already comfortable working in Outlook and want to learn about new features in Outlook 2013 or you are new to Outlook, this book provides invaluable hands-on experience so that you can manage communications and information with ease.

# How this book is organized

This book is divided into three parts. Part 1 explores the everyday experience of working in Outlook 2013. Part 2 discusses ways of managing content within Outlook to maximize your productivity. Part 3 delves into the management of Outlook itself, and ways of customizing program functionality and the appearance of the program window to fit the way you work. This three-part structure allows readers who are new to the program to acquire basic skills and then build on them, whereas readers who are comfortable with Outlook 2013 basics can focus on material that is of the most interest to them.

Chapter 1 contains introductory information that will primarily be of interest to readers who are new to Outlook or aren't familiar with the process of configuring Outlook to connect to an email account. If you are comfortable managing accounts in a recent version of Outlook, you might want to skip directly to Chapter 2.

This book has been designed to lead you step by step through all the tasks you're most likely to want to perform with Outlook 2013. If you start at the beginning and work your way through all the exercises, you will gain enough proficiency to be able to manage communications, contacts, tasks, and calendars. However, each topic is self-contained, so you can jump in anywhere to acquire exactly the skills you need.

# Download the practice files

Before you can complete the exercises in this book, you need to download the book's practice files to your computer. These practice files can be downloaded from the following page:

http://aka.ms/Outlook2013sbs/files

**IMPORTANT** The Outlook 2013 program is not available from this website. You should purchase and install that program before using this book.

As you work through the exercises in this book, you will create Outlook items that you will use as practice files in later exercises. If you do not complete the earlier exercises, you can substitute Outlook items of your own and modify the exercise settings to fit.

The following table lists the practice files for this book.

| Chapter                              | Use these files and items  | Create these files and items                            |
|--------------------------------------|----------------------------|---------------------------------------------------------|
| Chapter 1:                           | No practice files required | None                                                    |
| Get started with<br>Outlook 2013     |                            |                                                         |
| Chapter 2:                           | No practice files required | None                                                    |
| Explore<br>Outlook 2013              |                            |                                                         |
| Chapter 3:                           | We provide:                | SBS First Draft message series                          |
| Send and receive                     | Natural Gardening.pptx     | SBS Tradeshow Schedule message                          |
| email messages                       | Procedures.docx            |                                                         |
| Chapter 4:                           | No practice files required | Contact records for Ben Miller, Dean                    |
| Store and access contact information | 1                          | Halstead, Jill Frank, Lola Jacobsen, and<br>Sarah Jones |

| Chapter              | Use these files and items                | Create these files and items          |
|----------------------|------------------------------------------|---------------------------------------|
| Chapter 5:           | No practice files required               | SBS Lunch with Jane appointment       |
| Manage scheduling    |                                          | SBS Pay Day event                     |
|                      |                                          | SBS Staff Meeting appointment         |
|                      |                                          | SBS Study Session meeting             |
| Chapter 6:           | You provide:                             | Flagged SBS First Draft message       |
| Track tasks          | SBS First Draft message                  | Flagged SBS Tradeshow Schedule        |
|                      | SBS Tradeshow Schedule message           | message                               |
|                      |                                          | SBS Make Dinner Reservations task     |
|                      |                                          | SBS Order Brochures task              |
|                      |                                          | SBS Send Dinner Invitations task      |
| Chapter 7:           | You provide:                             | SBS Messages folder                   |
| Organize your        | SBS First Draft message series           |                                       |
| Inbox                | SBS Tradeshow Schedule message           |                                       |
| Chapter 8:           | No practice files required               | Secondary calendar                    |
| Manage your calendar |                                          |                                       |
| Chapter 9:           | We provide:                              | Contact records for Delphine Ribaute, |
| Manage contact       | JoanLambert.jpg                          | Max Stevens, and Sara Davis           |
| records              | SBSContacts.csv                          | SBS Contacts address book             |
|                      |                                          | SBS Project Team contact group        |
|                      | You provide:                             |                                       |
|                      | Contact records for Ben Miller, Dean     |                                       |
|                      | Halstead, Jill Frank, Lola Jacobsen, and |                                       |
|                      | Sarah Jones                              |                                       |
| Chapter 10:          | We provide:                              | Casual email signature                |
| Enhance message      | Lighthouse.jpg                           | SBS Development Process message       |
| content              |                                          | SBS Picture Tools message             |
| Chapter 11:          | No practice files required               | None                                  |
| Customize Outlook    |                                          |                                       |
| Chapter 12:          | No practice files required               | Flagged SBS Quick Message message     |
| Manage email         |                                          | SBS Messages folder                   |
| settings             |                                          | SBS rule                              |
| Chapter 13:          | No practice files required               | None                                  |
| Work remotely        | ' '                                      |                                       |

# Your companion ebook

With the ebook edition of this book, you can do the following:

- Search the full text
- Print
- Copy and paste

To download your ebook, please see the instruction page at the back of the book.

# Get support and give feedback

The following sections provide information about getting help with this book and contacting us to provide feedback or report errors.

#### **Errata**

We've made every effort to ensure the accuracy of this book and its companion content. Any errors that have been reported since this book was published are listed on our Microsoft Press site, which you can find at:

http://aka.ms/Outlook2013sbs/errata

If you find an error that is not already listed, you can report it to us through the same page.

If you need additional support, email Microsoft Press Book Support at:

mspinput@microsoft.com

Please note that product support for Microsoft software is not offered through the addresses above.

### We want to hear from you

At Microsoft Press, your satisfaction is our top priority, and your feedback our most valuable asset. Please tell us what you think of this book at:

http://www.microsoft.com/learning/booksurvey

The survey is short, and we read every one of your comments and ideas. Thanks in advance for your input!

#### Stay in touch

Let's keep the conversation going! We're on Twitter at: http://twitter.com/MicrosoftPress.

# Chapter at a glance

# Save

Save and update contact information, page 134

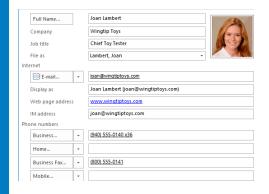

#### Communicate Communicate with contacts, page 146 Email Meeting Address Check Business Picture More ▼ Book Names Card Call Business: (940) 555-0140 x36 Web Page Business Fax: (940) 555-0141 Assign Task New Call...

## Display

Display different views of contact records, page 149

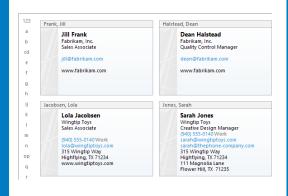

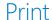

Print contact records, page 157

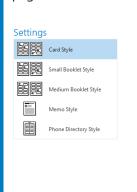

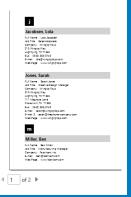

# Store and access contact information

#### IN THIS CHAPTER, YOU WILL LEARN HOW TO

- Save and update contact information.
- Communicate with contacts.
- Display different views of contact records.
- Print contact records.

Having immediate access to current, accurate contact information for the people you need to interact with—by email, phone, mail, or otherwise—is important for timely and effective communication. You can easily build and maintain a detailed contact list, or address book, in the Microsoft Outlook 2013 People module. From your address book, you can look up information, create messages, and share contact information with other people. You can also keep track of your interactions with a person whose contact information is stored in Outlook.

If you need to take contact information with you in a non-electronic format, you can print an address book or selected contact records, in many different formats.

In this chapter, you'll create and edit contact records and view them in different ways. Then you'll discover how to initiate communications with people from contact records or from an address book. Finally, you'll print a contact record and a list of contact information.

**PRACTICE FILES** You don't need any practice files to complete the exercises in this chapter.

# Saving and updating contact information

You save contact information for people and companies by creating a contact record in an address book.

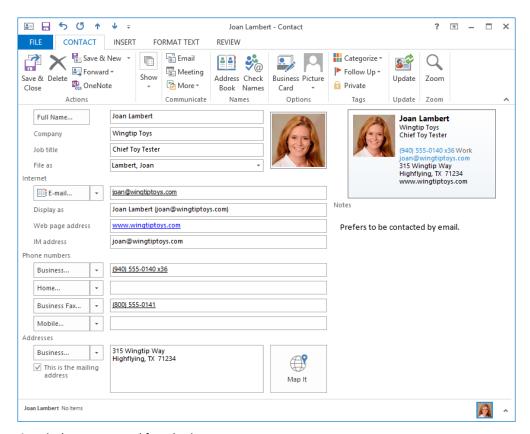

A typical contact record for a business contact.

**TIP** You can create a personalized electronic business card for yourself or for any of your contacts. For information, see "Personalizing electronic business cards" in Chapter 9, "Manage contact records."

On the General page of a contact record, you can store the following types of contact information:

- Name, company name, and job title
- Business, home, and alternate addresses
- Business, home, mobile, pager, and other phone numbers
- Business, home, and alternate fax numbers
- Webpage address (URL), instant messaging (IM) address, and up to three email addresses

**TIP** If you need to store more than three email addresses for a contact, you can do so by creating a custom contact record form.

- Photo, company logo, or other identifying image
- General notes, which can include text and illustrations such as photos, clip art images,
   SmartArt diagrams, charts, and shapes

On the Details page of a contact record, you can store personal and organization-specific details, such as the following:

- Professional information, including department, office location, profession, manager's name, and assistant's name
- Personal information, including nickname, spouse or partner's name, birthday, anniversary, and the title (such as Miss, Mrs., or Ms.) and suffix (such as Jr. or Sr.) for use in correspondence

#### Creating contact records

You typically create a contact record by displaying the address book to which you want to add the contact record in the People module and then clicking the New Contact button in the New group on the Home tab. In the contact record window that opens, you insert the information you want to save. After you save the contact record, it appears in the contact list.

You can create a contact record that contains only one piece of information (for example, a name or company name), or as much information as you want to include. You can quickly create contact records for several people who work for the same company by cloning the company information from an existing record to a new one. And of course, you can add to or change the information stored in a contact record at any time.

The order in which Outlook displays contact records in the contact list is controlled by the File As setting. By default, Outlook files contacts by last name (Last, First order). If you prefer, you can change the order for new contacts to any of the following:

- First Last
- Company
- Last, First (Company)
- Company (Last, First)

To set the filing order for all your contacts, display the People page of the Outlook Options dialog box, click the Default "File As" Order arrow and select an order from the list. You can change the filing order for an individual contact by selecting the order you want in the File As list in the contact record.

**TIP** In addition to creating individual contact records, you can create groups of contacts so that you can manage messaging to multiple people through one email address. For information, see "Creating contact groups" in Chapter 9, "Manage contact records."

#### Address books

Outlook stores contact information from different sources in separate address books. Some are created by Outlook, some by your email server administrator, and others by you.

#### Contacts address books

Outlook creates a Contacts address book for each account you connect to. These address books are available from the My Contacts list in the Folder Pane of the People module.

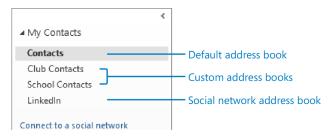

The Folder Pane of the People module displays a list of all your address books.

The Contacts address book of your default email account is your main address book, and it is the address book that appears by default in the People module. The Contacts address book is empty until you add contact records to it.

#### Custom address books

You can create address books in addition to those associated with email accounts; for example, you might want to keep contact information for family and friends in an address book separate from client contact information, or you might maintain an address book for clients that meet specific criteria.

You create an address book by creating a folder and specifying that the folder will contain contact items.

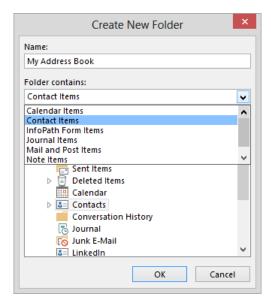

An address book is a folder designed specifically to contain contact records and contact groups.

When you display the Folder List in the Folder Pane, your custom address books appear along with other folders you create, and you can organize them in the same manner—for example, at the same level as your Inbox, as a subfolder of the Contacts address book, or inside a project folder. All address books are available from the My Contacts list in the Folder Pane of the People module.

**SEE ALSO** For information about creating address books, see "Organizing messages in folders" in Chapter 7, "Organize your Inbox."

**TIP** If your organization stores contact information in a SharePoint contact list, you can import the list contents from SharePoint into Outlook as an address book. For more information, see "Working with SharePoint site content" in Chapter 13, "Work remotely."

#### Global Address Lists

If you have a Microsoft Exchange Server account, you also have access to an official address book called the Global Address List (or GAL). The GAL is maintained by your organization's Exchange administrator and includes information about individuals within your organization, distribution lists, and resources (such as conference rooms and media equipment) that you can reserve when you schedule meetings. It can also include organizational information (each person's manager and direct subordinates) and group membership information (the distribution lists each person belongs to).

The GAL doesn't appear in the My Contacts list shown in the Folder Pane of the People module. To display the GAL, click the Address Book button in the Find group on the Home tab of the People module or the Address Book button in the Names group on the Message tab of a message composition window. Outlook users can view the GAL but not change its contents. Only an Exchange administrator can modify the GAL.

In this exercise, you'll create and edit a contact record in your main address book.

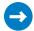

SET UP You don't need any practice files to complete this exercise. Display the People module, and then follow the steps.

- 1 On the **Home** tab, in the **New** group, click the **New Contact** button to open a new contact record window.
- 2 In the Full Name box, enter Sarah Jones, and then press the Tab key to move the cursor to the Company box. Notice that Outlook transfers the name to the File as box, and displays it in the default order (Last, First). The name also appears on the contact record window title bar and in the business card representation.
  - **SEE ALSO** For information about changing the default order, see "Configuring Office and Outlook options" in Chapter 11, "Customize Outlook."
- 3 In the Company box, enter Wingtip Toys.
- 4 In the Job title box, enter Creative Design Manager.
- 5 In the Internet area of the form, enter sarah@wingtiptoys.com in the E-mail box, and press Tab. Notice that Outlook formats the email address as a hyperlink and enters the name and email address in the Display as box. This box indicates the way the contact will appear in the headers of email messages you exchange with this contact.

- In the **Display as** box, select the email address inside the parentheses and replace it with the designator **work**.
- Click the **E-mail** arrow (not the button) to display a list of the email address fields available in the contact record.

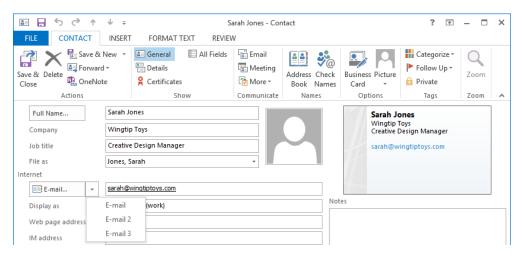

Groups of related contact information fields are indicated by an arrow button to the right of the field name.

- In the **E-mail** list, click **E-mail 2** to change the displayed email address and display name.
- In the E-mail 2 field, enter sarah@thephone-company.com, and then press Tab to populate the Display as field with information for this email address. Although the field name doesn't change to indicate it, this information is specific to the E-mail 2 field.
- In the **Display as** box, select the email address inside the parentheses and then enter **personal**. Notice that the business card representation in the upper-right corner of the contact card displays both email addresses, but not their labels.
- In the **Web page address** box, enter **www.wingtiptoys.com**. Outlook formats the URL as a hyperlink.
- In the **Phone numbers** section of the form, enter **9405550140** in the **Business** box, and then press **Tab**. Notice that Outlook formats the string of numbers in standard telephone number format.
- In the Addresses area, click in the text box to the right of Business, enter 315 Wingtip Way, press the Enter key, and then enter Highflying, TX 71234.

**TIP** In a new contact record, a selected check box to the left of the Business address field indicates that it is the default mailing address for the contact.

- Click the **Business** arrow to display the list of address labels, and then click **Home** to indicate the address information you want to enter.
- In the text box, enter **111 Magnolia Lane**, press **Enter**, and then enter **Flower Hill**, **TX 71235**. The contact record now contains both business and personal contact information.

**TIP** If you enter multiple addresses for a contact and want to specify one as the default mailing address, display that address and then select the This Is The Mailing Address check box.

**SEE ALSO** For information about adding an image to a contact record, see "Personalizing electronic business cards" in Chapter 9, "Manage contact records."

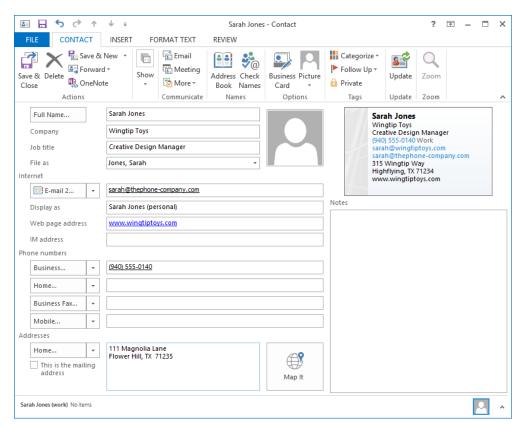

The completed contact record.

On the **Contact** tab, in the **Actions** group, click the **Save & Close** button to close the contact record window. The contact list now includes the new contact record for Sarah Jones, shown in the default **People** view.

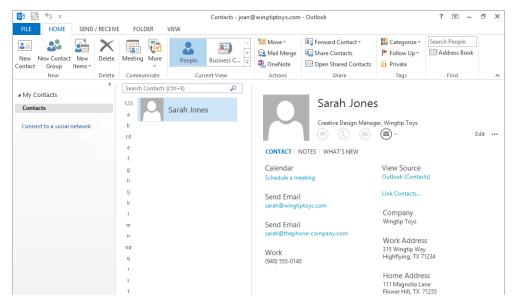

A People card view of the new contact record is visible in the contact list.

- In the contact list, double-click the entry for **Sarah Jones** to open the **People** card that contains her information. This card format is new in Outlook 2013; it cleanly displays the available information exactly as it appears in the Reading Pane.
  - TIP You can assign follow-up flags to contact entries, and link contact entries to email messages, appointments, tasks, and other Outlook items. For more information, see "Creating tasks" in Chapter 6, "Track tasks." You can open a contact record in the original multipage contact record window by first displaying the People module in a view other than People view, and then double-clicking the contact record. You can view all items linked to a contact on the Activities page of the contact record window.
- 18 In the **Reading Pane**, click **Edit**, and then scroll to the bottom of the pane.
  - **TIP** You can edit a contact record directly in the Reading Pane or you can open it in a separate window by double-clicking it in the contact list.

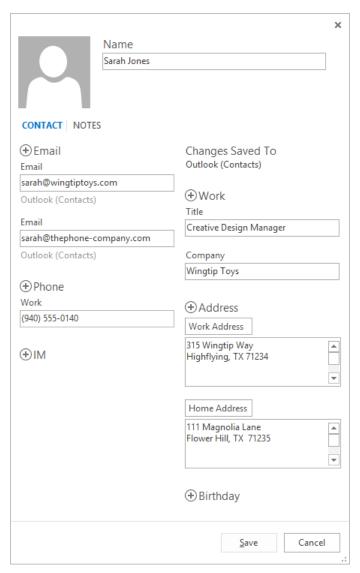

When editing a People card, you have fewer options than when editing a standard contact record.

Click the plus sign to the left of **Birthday**, click the **Birthday** arrow, scroll the calendar to **January**, and then click **23** to display January 23 of the current year in the **Birthday** box.

**TIP** The birthday or anniversary date you select in the calendar defaults to the current calendar year.

- 20 In the **Birthday** box, replace the current year with **1979**.
- 21 In the lower-right corner of the **Reading Pane**, click the **Save** button.
- In the contact list, click the **Sarah Jones** contact record. On the **Home** tab, in the **New** group, click the **New Items** button, and then click **Contact from the Same Company** to create a new contact record that already contains the company name, webpage address, business phone number, and business address from the **Sarah Jones** contact record. Because no person's name has been provided, the **File as** name is currently set to the company name.

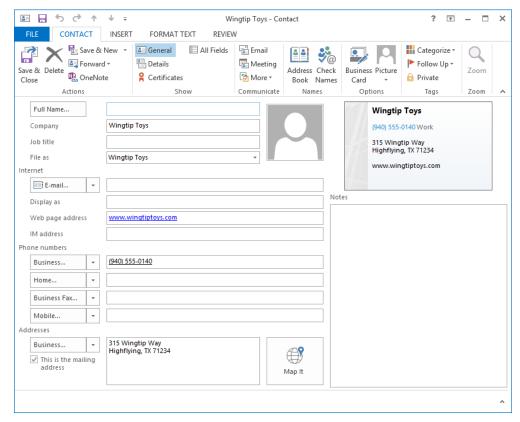

Without any changes, the new contact record could be saved as a contact record for the company rather than for a specific person.

- 23 In the Full Name box, enter Lola Jacobsen, and in the Job title box, enter Sales Associate.
- In the E-mail box, enter lola@wingtiptoys.com. Leave the default Display as text.
- 25 Save and close the open contact record.
- 26 Create a new contact record and enter the following information:
  - Full name: Ben Miller
  - Company: Fabrikam, Inc.
  - Job title: Manufacturing Manager
  - Email address: ben@fabrikam.com
  - Webpage address: www.fabrikam.com
- After you enter the contact information, click the Save & New arrow (not the button) in the Actions group on the Home tab, and then click Contact from the Same Company to create a new contact record for Fabrikam, Inc.
- Populate this contact record and create one more, to create contact records for the following people:

| Full name     | Company        | Job title                  | Email address     |
|---------------|----------------|----------------------------|-------------------|
| Dean Halstead | Fabrikam, Inc. | Quality Control<br>Manager | dean@fabrikam.com |
| Jill Frank    | Fabrikam, Inc. | Sales Associate            | jill@fabrikam.com |

Save and close the open contact records. The contact list now includes the five records you've created. Notice that the contact records appear in **File as** (last, first) order rather than in order by first name, even though the first name appears first in the contact list.

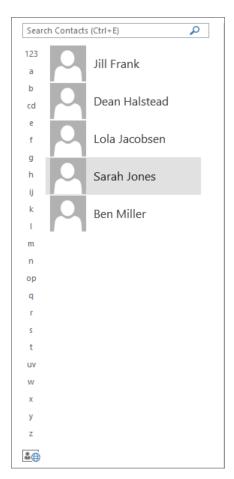

If an address book contains a lot of records, you can quickly scroll to those filed by a specific letter by clicking that letter in the contact index.

CLEAN UP Save and close any open contact records to return to the contact list. Retain the Jill Frank, Dean Halstead, Lola Jacobsen, Sarah Jones, and Ben Miller contact records for use in later exercises.

# Communicating with contacts

Saving contact information for people in a physical or an electronic address book is useful because it centralizes the information in one place so that you no longer have to remember the information or where to find it. The added benefit of saving contact information in an Outlook address book is that it makes the process of initiating communication with a contact much more efficient.

#### Initiating communication from contact records

Contact records are useful not only for storing information; you can also initiate a number of actions that are specific to a selected contact. Commands for initiating communication are available in the Communicate group on the Contact tab of an open contact record or in the header of a People card.

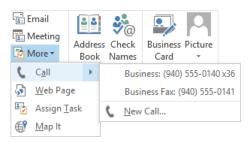

The commands available in the Communicate group may vary based on your specific Outlook configuration.

You can perform many actions from within a contact record window (but not in a People card) by using the commands in the Communicate group on the Contact tab, including the following:

- Create an email message addressed to the contact by clicking the Email button.
- Create a meeting request that includes the contact by clicking the Meeting button.
- Initiate a chat session with the contact by clicking the Reply With IM button (if it is available in your organization's environment).
- Place a call to the contact by clicking the Call arrow and then, in the list, clicking the phone number you would like Outlook to dial (requires unified communications).
- Display the contact's website by clicking the Web Page button.

- Create a task assigned to the contact by clicking the Assign Task button.
- Display a map of the contact's address by clicking the Map It button.

If Microsoft OneNote 2013 is installed on your computer, you can create a OneNote notebook entry that is linked to the contact record by clicking the OneNote button in the Actions group on the Contact tab.

## Conforming to address standards

When you enter information in a contact record, Outlook verifies that the information conforms to expected patterns. If Outlook detects possible irregularities, a related dialog box opens, prompting you to enter information into a standard template.

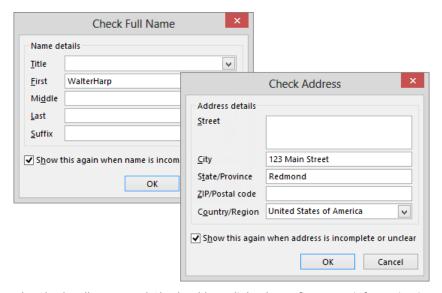

The Check Full Name and Check Address dialog boxes fit contact information into standard patterns.

The intention of these dialog boxes is to verify that you have usable contact information available. If you determine that the information in the dialog box is correct as-is, you can click Cancel to close the dialog box without making changes.

TIP You can create a contact record for the sender of a message you have received by right-clicking the sender's name in the message header—either in the Reading Pane or the open message item—and then clicking Add To Outlook Contacts. Outlook creates a contact record with the name and email address already filled in. Add any other information you want to record, and then save the contact record.

#### Selecting message recipients from address books

When you send an email message to a person whose contact information is stored in one of your address books, you can quickly address the message to that person by entering his or her name exactly as it appears in the address book and letting Outlook validate the address. If you don't know the exact spelling of the name, follow these steps:

- 1 In the message composition window, click the **Address Book** button in the **Names** group on the **Message** tab to open the **Select Name** dialog box.
- 2 In the **Address Book** list, click the arrow, and then click the address book you want to search.

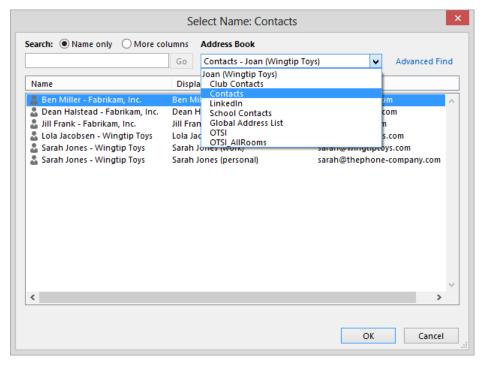

To insert names from an address book, you must open the address book from the message composition window.

- 3 Scroll through the Name list, and locate the person's name. If you have multiple email addresses saved for that person, the name will appear once for each email address.
  TIP You can enter the first few letters of the person's name to scroll to entries beginning with those letters.
- To add the person in the **To** box as a primary message recipient, double-click the name, or click it and then press **Enter**. To add the person as a secondary or private recipient, click in the **Cc** or **Bcc** box at the bottom of the dialog box and then double-click the name, or click it and press **Enter**.
  - **TIP** If you click the To, Cc, or Bcc box in the message header before clicking the Address Book button, double-clicking the name adds the person to that box. You can also click the Cc or Bcc box and then click the adjacent button to open the Select Names dialog box with that box active.
- After selecting all message recipients from the address book, click **OK** to close the **Select Names** dialog box and return to the message composition window.

**SEE ALSO** For information about creating email messages, see "Creating and sending messages" in Chapter 3, "Send and receive email messages."

# Displaying different views of contact records

You can view all your address books in the People module. You can also display a list of the contacts in an address book, including those in your organization's Global Address List, in one of these ways:

- Click the Address Book button in the Find group on the Home tab of the program window in any module to open the Address Book window.
- Click the Address Book button in the Names group on the Contact tab of a contact record window to open the Select Name dialog box.

Expand the Address Book list, and then click the name of the address book whose contents you want to display.

In the People module, you can view an address book in many different formats. You can choose any standard view from the Current View gallery on the Home tab.

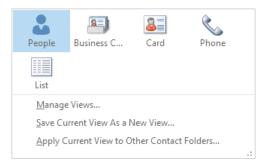

The standard view options for the People module.

Each view presents information from your contact records either as cards or in a list:

- **People** Displays only contact names in the contact list, and the available information for the selected contact in the Reading Pane. Contact names are displayed in alphabetical order by first or last name, depending on the File As selection. This view displays information about the contact from multiple sources. For example, if you have an Outlook contact record for a person you network with on LinkedIn and Facebook, the People card displays a compilation of the information from all three locations. This view, which is new in Outlook 2013, is the default view.
- Business Card Displays the business card associated with each contact record—either the default card created by Outlook or a custom card if you have one. Business cards are displayed in the alphabetical order specified by the File As selection.
- Card Displays contact information as truncated business cards that include limited information, such as job title and company name.
- Phone Displays a columnar list that includes each contact's name, company, and contact numbers. You can choose the grouping you want from the Arrangements gallery on the View tab.

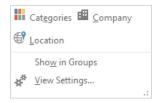

Buttons in the gallery on the Arrangements menu of the People module are available only while contact records are displayed in a list view.

• **List** Displays a columnar list with contact records arranged in groups. You can choose the grouping you want from the Arrangements gallery on the View tab.

In any list view, you can expand and collapse the groups or select and take action on an entire group of contacts. You can also enter information directly into any contact record field displayed in the list.

You can search and filter your contact records in any view by using the Instant Search feature from the search box at the top of the content area. You can sort contact records by any displayed column in a list view by clicking the column header.

**KEYBOARD SHORTCUT** Press Ctrl+E to move to the search box in the active module. For more information about keyboard shortcuts, see "Keyboard shortcuts" at the end of this book

You can change the fields displayed in each view; the way records are grouped, sorted, and filtered; the display font; the size of business cards; and other settings to suit your preferences. You can personalize a view from the Advanced View Settings dialog box, which you open by clicking View Settings in the Current View group on the View tab.

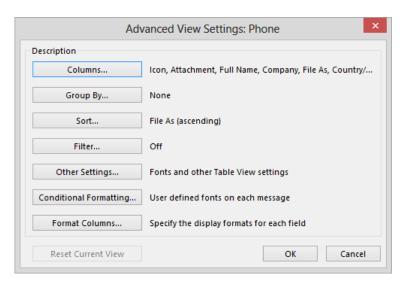

The options available in the Advanced View Settings dialog box vary depending on the currently displayed view.

**TIP** From the Advanced View Settings dialog box, you can undo your changes to the currently displayed view by clicking the Reset Current View button, which is available only when the default settings for the view have been changed.

In this exercise, you'll look at different views of contact records within the contact list, add and remove columns in a list view, and reset a customized view.

- SET UP This exercise uses the contact records you created in the exercise "Saving and updating contact information," earlier in this chapter. If you didn't complete that exercise, you can do so at this time or use contact records of your own. Display the People module, and then follow the steps.
  - On the **Home** tab, in the **Current View** gallery, click the **Business Card** button to display standard business cards for each contact (in addition to any personalized business cards you may have created). The cards are organized by **File as** name.
  - On the contact index located to the right of the contact list, click the letter **m** to scroll the contact list to the business card for **Ben Miller** (or the first contact record in your **People** module that is filed under **m**).

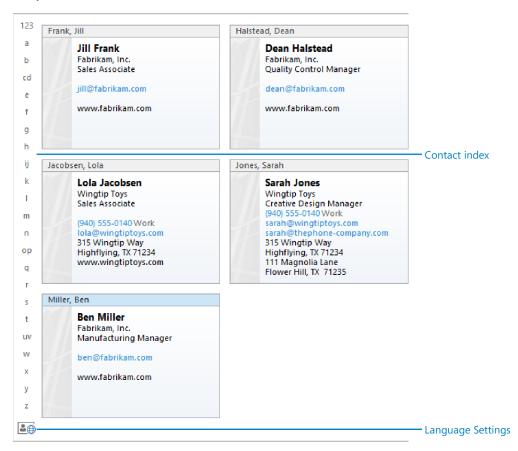

When you have many contact records, you can scroll them by using the contact index.

- In the **Current View** gallery, click the **Card** button.
- If the card columns are not wide enough to display the information saved with the contact records, click the **Zoom In** button at the right end of the status bar until the information is visible. Notice that Outlook displays the contact records in a compact card-like format that includes only text and no additional graphic elements.

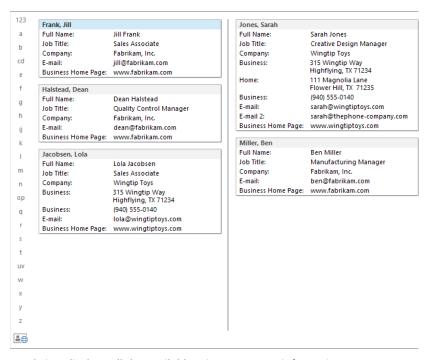

Card view displays all the available primary contact information.

- In the **Current View** gallery, click the **Phone** button to display your contact records in a grid of columns and rows organized in ascending order based on the **File as** column.
- Click the **Full Name** column heading to sort the contact records in ascending order based on the **Full Name** field, as indicated by the upward-pointing sort arrow to the right of the column heading. You can reverse the sort order by clicking the active heading again.

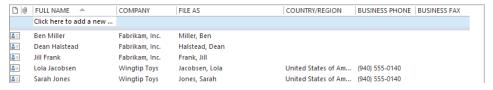

Click any column header to sort by that column or to reverse the sort order.

- **TIP** You can add a contact to your address book in any list view by clicking the box under the Full Name header (labeled Click Here To Add A New Contact) and entering the contact's information.
- 7 Click the **Company** column heading to sort the contact records in ascending order based on the **Company** field.
- Right-click the **Company** column header, and then click **Field Chooser** to open the **Field Chooser** window.
- Scroll down the field list until the **Job Title** field is visible. Drag the **Job Title** field from the **Field Chooser** window to the column heading area, and when the red arrows indicate that it will be inserted between the **Company** and **File as** fields, release the mouse button. Notice that the list view now includes a column that displays the **Job Title** for each contact.

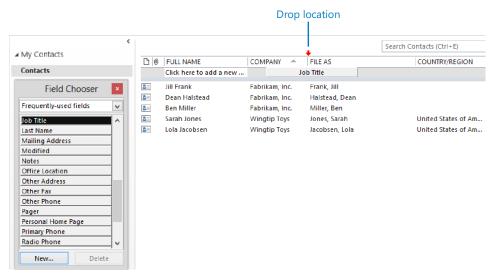

You can add any field to a list view from the Field Chooser.

- Point to the column separator between **Job Title** and **File as**. When the cursor changes to a double-headed arrow, double-click to change the column width to accommodate its contents.
- Drag the **Country/Region** column header down from the column heading row until a black X appears. Then release the mouse button to remove the **Country/Region** column from the list view.

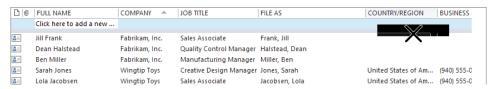

You can remove a column from a list view by dragging its column header away from the column header row.

- On the View tab, in the Current View group, click the Reset View button. Then in the Microsoft Outlook dialog box that asks whether you want to reset the view to its original settings, click Yes to return the Phone view to its original settings.
- Close the **Field Chooser** window. Then in the **Current View** gallery, click the **List** button to display the final standard view of your contact records. Notice that the contact records are currently grouped by company.

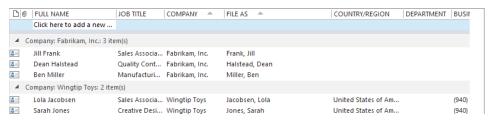

List view displays contact records grouped by whatever field you choose.

CLEAN UP Return the People module to the default People view. Retain the Jill Frank, Dean Halstead, Lola Jacobsen, Sarah Jones, and Ben Miller contact records for use in later exercises.

### User-defined fields

If you'd like to save information that doesn't fit into the default contact record fields, you can create a custom field. A custom field can contain information such as text, numbers, percentages, currency, Yes/No answers, dates, times, durations, keywords, and formulas.

You can create a custom information field from any view of the All Fields page of the contact record window by clicking the New button in the lower-left corner of the page and then specifying the name, type, and format of the field in the New Column dialog box that opens.

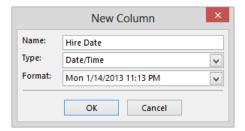

Custom fields can be formatted to contain many specific types of information.

Custom fields appear when you filter the All Fields page on User-Defined Fields In Folder. When you enter information in the custom field for a specific contact, it also appears in the User-Defined Fields In This Item list within that contact record.

## Printing contact records

You can print an address book or individual contact records, either on paper or to an electronic file (such as a PDF file or an XPS file), from any address book view. Depending on the view, Outlook offers a variety of print styles, such as those described in the following table.

| Style              | Description                                                                                                    | Available in these views       |
|--------------------|----------------------------------------------------------------------------------------------------|--------------------------------|
| Card               | Contact information displayed alphabetically in two columns. Letter graphics appear at the top of each page and the beginning of each letter group.                                                                                                    | Business Card,<br>Card, People |
| Small<br>Booklet   | Contact information displayed alphabetically in one column.  Formatted to print eight numbered pages per sheet. Letter graphics appear at the top of each page and the beginning of each letter group, and a contact index at the side of each page indicates the position of that page's entries in the alphabet. | Business Card,<br>Card, People |
| Medium<br>Booklet  | Contact information displayed alphabetically in one column.  Formatted to print four numbered pages per sheet. Letter graphics appear at the top of each page and the beginning of each letter group, and a contact index at the side of each page indicates the position of that page's entries in the alphabet.  | Business Card,<br>Card, People |
| Memo               | Contact information displayed under a memo-like header that contains your name. One record per sheet.                                                                                                    | Business Card,<br>Card, People |
| Phone<br>Directory | Contact names and phone numbers displayed in two columns. Letter graphics appear at the top of each page and the beginning of each letter group.                                                                                                    | Business Card,<br>Card, People |
| Table              | Contact information displayed in a table that matches the on-screen layout.                                                                                                    | Phone, List                    |

You can customize the layout of most of the default print styles, in addition to saving custom print styles.

In this exercise, you'll set up Outlook to print a phone list and then to print individual address cards.

SET UP This exercise uses the contact records you created in the exercise "Saving and updating contact information," earlier in this chapter. If you didn't complete that exercise, you can do so at this time or use contact records of your own. Display the People module in Card view, and then follow the steps.

**IMPORTANT** To fully complete this exercise, you must have a printer installed. If you don't have a printer installed, you can perform all the steps of the exercise other than printing.

1 Display the **Print** page of the **Backstage** view.

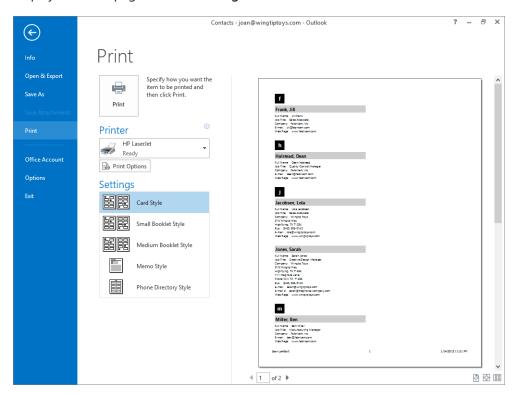

In Card view, many print styles are available in the Settings list.

**TIP** The Backstage view on your computer reflects your individual printer settings and might display other print options than those shown here.

The preview pane displays the way the cards will appear if printed in the default Card Style, with the current settings. The page indicators at the bottom of the preview pane indicate that the cards will be printed on two pages.

In the lower-right corner of the preview pane, click the **Multiple Pages** button to display both pages in the preview pane. The second page contains a series of lines and illegible text.

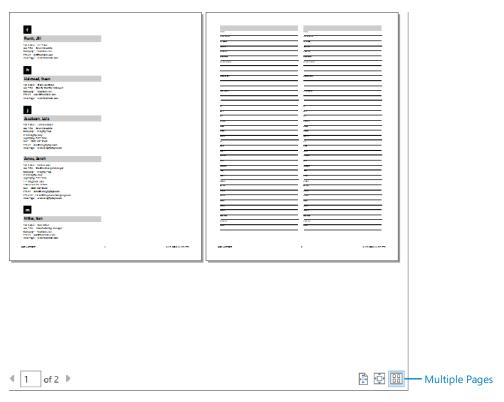

The second page of the Card Style printout provides space for you to enter additional contact information.

- In the lower-right corner of the preview pane, click the **Actual Size** button to display a full-size version of the document in the preview pane. The magnified text is large enough to read.
- At the bottom of the preview pane, to the right of the number of pages, click the right arrow to display the second page, which provides an area for you to record information about an additional contact, in the preview pane. Outlook refers to this page of the print style as a *blank page*.

In the middle pane, click **Print Options** to open the **Print** dialog box and display the options for the **Card Style** print style.

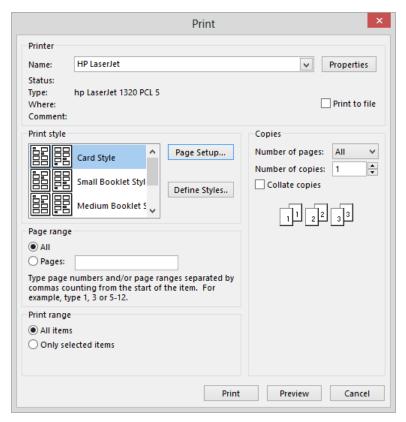

When printing contact records in the Card Style print style, you can select specific contact records (items) to be printed.

With Card Style selected in the Print style box, click Page Setup to display the Format page of the Page Setup: Card Style dialog box.

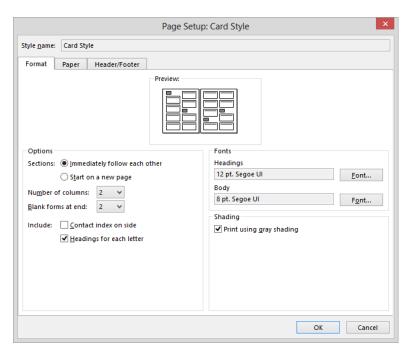

The Page Setup dialog box contents vary depending on the selected print style.

- Review the settings available on each of the dialog box pages. For all print styles, you can change the fonts, paper size, page orientation and margins, header and footer, and other basic settings. For this print style, you can also change the layout of cards on the page, the number of blank forms to be printed, and how the alphabetical division of the cards is indicated.
- 8 In the **Options** area of the **Format** page, click **None** in the **Blank forms at end** list. Select the **Contact index on side** check box, and then clear the **Headings for each letter** check box.
- Olick **OK** in the **Page Setup** dialog box, and then click **Preview** in the **Print** dialog box to display in the preview pane the previously selected **Actual Size** view of the card list. Note that it's now only one page.

In the lower-right corner of the preview pane, click the **One Page** button to display in the preview pane the entire card list as it will appear when printed.

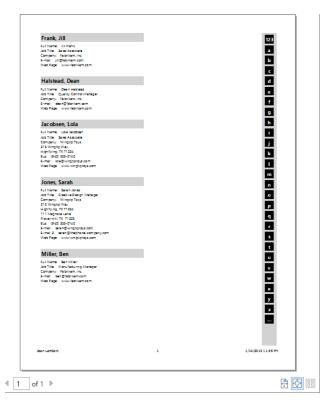

Alphabetical headings no longer precede the contact record cards.

- If you want to print the card list, click the **Print** button. After printing the card list, Outlook returns to the **People** module.
- On the **Home** tab, in the **Current View** gallery, click the **List** button.
- In the contact list, click the **Lola Jacobsen** contact record to select it, press and hold the **Ctrl** key, and then click the **Sarah Jones** contact record to add it to the selection.

- Display the **Print** page of the **Backstage** view. Notice that the **Settings** list displays only two options—**Table Style** and **Memo Style**. **Memo Style** is selected by default.
- 15 If a **Preview** button appears in the preview pane, click it to preview the selected contact records.

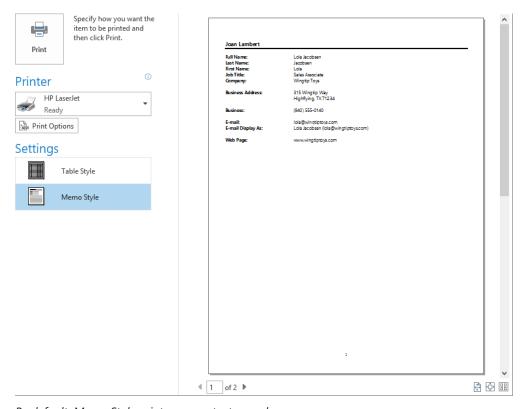

By default, Memo Style prints one contact record per page.

- In the **Settings** list, click **Table Style**. The preview of **Table Style** indicates that all contact records will be printed rather than only the two you selected.
- In the middle pane, click **Print Options** to open the **Print** dialog box and display the options for the **Table Style**.

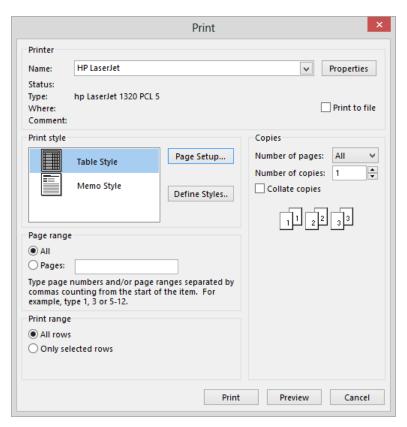

When printing contact records in Table Style, you can select specific items to be printed.

- In the **Print range** area, click **Only selected rows**. Then click **Preview** to reflect your change.
- 19 If you want to print the selected records, click the **Print** button.
- 20 Experiment with the other ways in which you can print your contact records and your address book.
- CLEAN UP Return to the default People view or your preferred view of the People module before continuing to the next chapter. Retain the Jill Frank, Dean Halstead, Lola Jacobsen, Sarah Jones, and Ben Miller contact records for use in exercises in later chapters.

## Key points

- You can create and access different types of address books, including the Global Address List provided by your Exchange Server account, your main address book, and any custom address books that you create.
- Contact records can include names, email and IM addresses, phone numbers, mailing addresses, birthdays, and other information.
- You can display contact records in many different views. In card views, you can move among records by clicking the contact index. In list views, you can sort records by any field.
- You can print your address book or individual contact records in several formats.

## Chapter at a glance

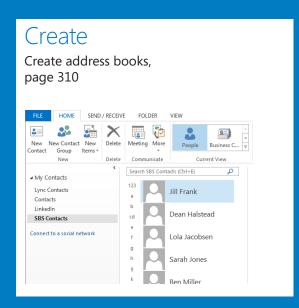

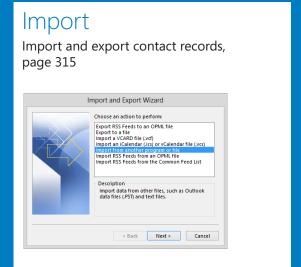

### Group

Create contact groups, page 325

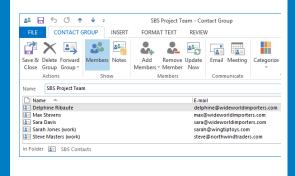

### Personalize

Personalize electronic business cards, page 337

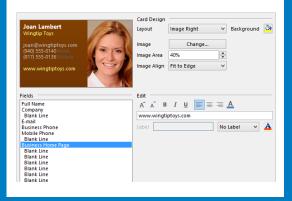

# Manage contact records

#### IN THIS CHAPTER, YOU WILL LEARN HOW TO

- Create address books.
- Import and export contact records.
- Create contact groups.
- Quickly locate contact information.
- Personalize electronic business cards.

If you regularly save contact information for business and personal contacts in Microsoft Outlook, you will quickly accumulate a large collection of contact records. Being able to organize and quickly locate specific contact information is important for efficient communications. The more people you deal with on a daily basis, the more important it is to keep your contact list organized. You can simplify communications with specific groups of people by creating contact groups to which you can address messages as you would an individual contact. You can also create purpose-specific address books and organize contact records within the address books to make it easier to locate specific contact records. You can add contact records to a custom address book either by moving contact records that are already stored in Outlook, or by importing contact records from another program or file.

The Search feature of Outlook 2013 makes it easy to find a specific contact record based on any text within the contact record or any attribute, such as a color category that you assign to it. Within each contact record, you can make preferred contact information easily discoverable by displaying it on the electronic business card version of the contact record. You can also display images, such as photographs or corporate logos on business cards, to provide additional information when you view contacts in the default Business Card view.

In this chapter, you'll first organize the contact records associated with this book into an individual address book. You'll import a fresh set of contact records into the custom address book, and then export a subset of the records. Then you'll create a contact group and send a message to a subset of the group. You'll locate specific contact records by using the Search feature and the commands available on the new Search tool tab. Finally, you'll personalize the content of an electronic business card.

**PRACTICE FILES** To complete the exercises in this chapter, you need the practice files contained in the Chapter09 practice file folder. For more information, see "Download the practice files" in this book's Introduction. The exercises in this chapter also use Outlook items you created in exercises in previous chapters. If an exercise requires an item that you don't have, you can complete the exercise in which you create the item before beginning the current exercise, or you can substitute a similar item of your own.

## Creating address books

Outlook displays your default address book when you click the People link or button on the Navigation Bar. The default address book content is stored in a folder named *Contacts*. If you connect to a Microsoft Exchange Server account, the default address book is part of that account, and the information you store in the address book is available on all devices from which you connect to your account. Exchange Server also provides a Global Address List (GAL), which is an address book maintained centrally by your Exchange administrator.

You can track all your contacts—business and personal—within the address book of your default email account. However, you might find it useful to create a separate address book that contains contact records for only a specific group of people. For example, you might want to have an address book that contains only clients, relatives, club members, neighborhood contacts, parents and teachers from your child's school, or sports teammates.

**TIP** When searching for a specific contact record, you can search a single address book or search all address books within your Outlook configuration, including your organization's GAL. For more information, see "Quickly locating contact information" later in this chapter.

You create an additional address book by creating a folder that has a designated purpose of containing contact items (a *contact folder*). You can move and copy contact records between address books in your Outlook configuration. As with other folders, you can share the contact folder with other Outlook users on your network, or you can export it for distribution to other people. Unlike the Calendar module, in which you can display multiple calendars, the People module can display only one address book at a time. When you have multiple address books, you can switch among them by choosing the address book you want to display from the list in the Folder Pane of the People module or from the Folder List in the Mail module

**TIP** You can't display your organization's GAL from the Folder Pane. To display it, click the Address Book button in the Find group on the Home tab of the People module.

In this exercise, you'll create an address book and move existing contact records into it.

- SET UP You need the contact records you created in Chapter 4 to complete this exercise. If you didn't create those contact records, you may do so now or substitute any contact records of your own. Display the People module, and then follow the steps.
  - On the **Folder** tab, in the **New** group, click the **New Folder** button to open the **Create New Folder** dialog box.

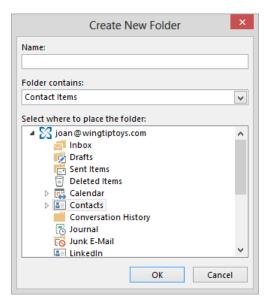

Because you are creating this folder from within the People module, Contact Items is selected by default. However, you can create any type of folder from within any module.

- 2 In the **Name** box, enter **SBS Contacts**.
  - **TIP** The name of this folder begins with *SBS* so that you can easily differentiate it from other folders in your mailbox.
- In the **Select where to place the folder** list, click your account name (or **Mailbox**, depending on your account configuration) to place the new folder at the same level in the **Folder List** structure as your default module folders.

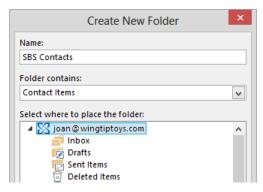

You can create a contact folder anywhere within the existing folder structure.

In the **Create New Folder** dialog box, click **OK** to create the **SBS Contacts** address book. The address book appears in the **My Contacts** list.

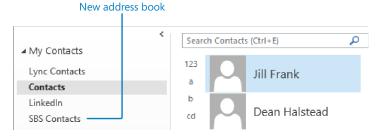

The Folder Pane of the People module lists all the available contact folders.

- On the **Navigation Bar**, click the **Mail** button to display your **Inbox**. Notice that the **SBS Contacts** folder is not visible in the **Folder Pane**.
- Click the **Folders** button to display the **Folder List**, which includes all the folders in your Outlook configuration rather than only those containing mail items. The **SBS Contacts** folder appears in alphabetic order in the list.

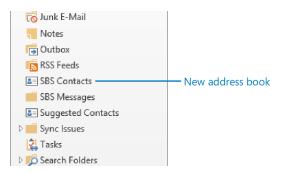

A contact card icon next to the folder name indicates that it is a contact folder, designed to hold contact items.

- In the **Folder Pane**, click the **SBS Contacts** folder to display the currently empty address book. Although the **Folder List** still appears in the **Folder Pane**, the ribbon displays the groups appropriate to an address book.
- On the **Navigation Bar**, click the **People** button to display the usual **People** module **Folder Pane**, which provides easy access to your address books.

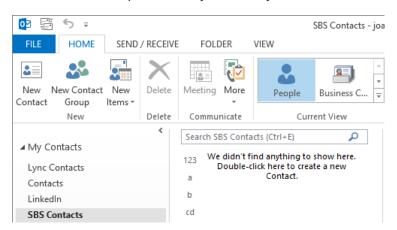

The same features available within your main address book, such as the contact index, are available within this custom address book.

- In the **My Contacts** list, click **Contacts** to display your default address book, which currently contains the five contact records you created in Chapter 4.
- 10 In the contact list, click the **Jill Frank** contact record once to select it.
- Drag the selected contact record from the contact list to the **SBS Contacts** address book in the **Folder Pane**. The record disappears from the contact list.
  - **TIP** To copy rather than move a contact record, right-click and drag the contact record to the destination address book and then, when you release the mouse button, click Copy on the shortcut menu.
- In the contact list, if the **Dean Halstead** contact record is not already selected, click it once to select it.
- On the **Home** tab, in the **Actions** group, display the **Move** list.

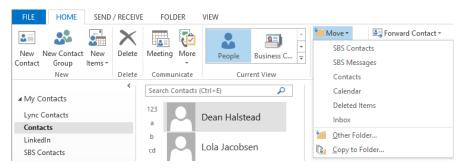

The Move list includes your custom and standard folders; you can browse to other folders.

- In the **Move** list, click **SBS Contacts** to move the selected contact record.
  - **TIP** If the SBS Contacts folder doesn't appear in your Move list, click Other Folder and then select SBS Contacts in the Move Items dialog box.
- In the contact list, click the **Lola Jacobsen** contact record. Press and hold the **Ctrl** key, and then click the **Sarah Jones** and **Ben Miller** contact records in turn to select all the contact records you've created for this book that remain in your main address book.
- Right-click any one of the selected contact records, click **Move**, and then click **SBS Contacts** to move the contact records.
- In the **Folder Pane**, click **SBS Contacts** to display the custom address book, which now contains the five records you moved there.

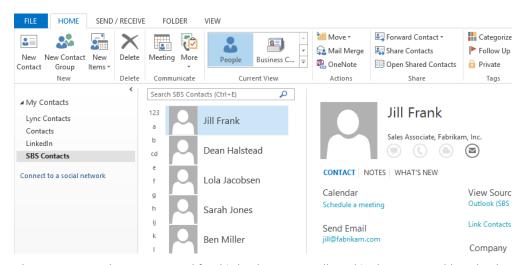

The contact records you've created for this book are now collected in the custom address book.

CLEAN UP Retain the SBS Contacts folder and its contents for use in later exercises.

## Importing and exporting contact records

In addition to copying and moving contact records between address books within your Outlook configuration, you can import contact records into an existing address book from external files and programs. Outlook accepts data imported from non-application specific files, files created in other Microsoft programs, and files created in third-party programs.

You can import data into Outlook from data files created in Outlook (.pst files) or from plain-text files that contain field values separated by commas (.csv files). Similarly, you can export contact records from Outlook for import into Outlook or another program.

**TIP** In previous versions of Outlook, you could directly import content from many other sources. To import content stored in another source program, export it from that program to a .csv file and then import the .csv file. To import a file that contains contact records into a separate address book, first create the address book, and then import the file.

In this exercise, you'll import contact records from a tab-separated (also referred to as *tab-delimited*) text file into an existing address book. Then you'll export a selection of records from the updated address book to a file that other Outlook users can import, and you'll test that you successfully exported only the records you wanted.

- SET UP You need the SBS Contacts address book you created in the previous exercise, and the SBSContacts file located in the Chapter09 practice file folder to complete this exercise. If you didn't create the address book, you may do so now or substitute any existing address book. Display the SBS Contacts address book, and then follow the steps.
  - 1 Display the Open & Export page of the Backstage view.

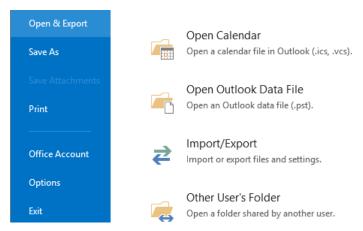

Opening a file creates a link to the external file; importing adds the data to your Outlook folders.

On the Open & Export page, click Import/Export to start the Import and Export wizard.

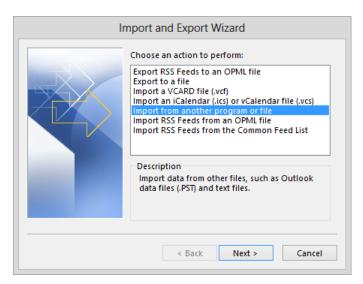

You can export and import specific items or entire RSS feeds.

With Import from another program or file selected in the Choose an action to perform list, click Next to display the list of file types from which you can import content.

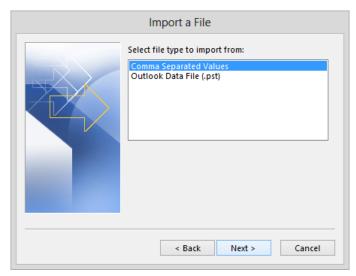

Outlook 2013 accepts data only from .csv and .pst files.

**TIP** Although the name shown in the title bar of the wizard changes to Import A File, this page is still part of the Import And Export wizard.

4 In the Select file type to import from list, click Comma Separated Values. Then click Next.

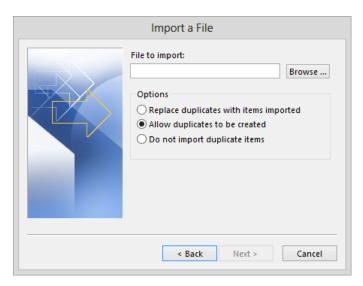

You can choose whether to allow, refuse, or replace duplicate files.

- Click the **Browse** button to the right of the **File to import** box to open the **Browse** dialog box. In the **Browse** dialog box, navigate to the **Chapter09** practice file folder, click the **SBSContacts** file, and then click **OK**.
- In the **Options** area, click **Replace duplicates with items imported**. Then click **Next**. Because you started the wizard from the **SBS Contacts** address book, that folder is already selected as the destination folder.

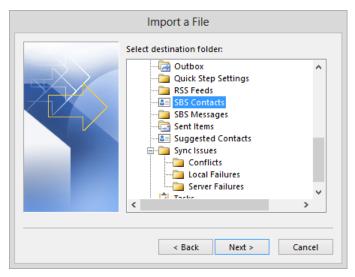

You can import content into any type of folder.

With SBS Contacts selected in the Select destination folder list, click Next. The wizard displays a description of the import operation and provides additional configuration options.

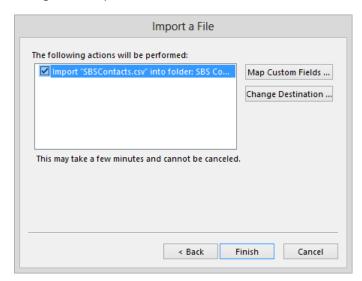

You can choose to map custom fields or change the destination of the imported content.

8 On the wizard's last page, click **Map Custom Fields** to open the **Map Custom Fields** dialog box. In this dialog box, you can match named fields from the import source

file to named fields in Outlook. You might need this functionality when you import content from a file that was not originally created in Outlook.

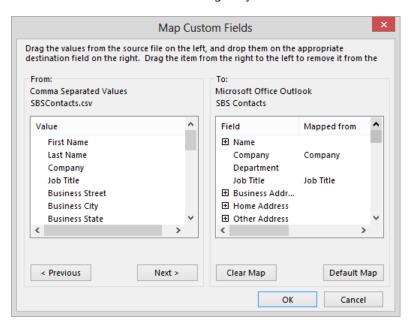

If the structure of the imported records is different from the Outlook contact record structure, you can match incoming data fields to Outlook data fields before you import the content.

- Scroll down the **From** list and note the fields that are present in the source file. Then in the area below the **From** list, click **Next** to display in the **Map Custom Fields** dialog box the first record in the source file.
- In the **To** list, click the **Expand** button to the left of **Name** to display all the name fields. The **Mapped From** column displays the value from the current source record that maps to each of the Outlook fields.
  - **TIP** While testing this functionality, Outlook sometimes displayed the mapping results incorrectly, although the import process worked correctly. We hope that this issue will be resolved in a future software update.
- Click **Next** a few times to view additional records, and scroll the **To** list to review the way the records map to the Outlook fields. Then click **OK** to close the **Map Custom Fields** dialog box.

- On the last page of the **Import and Export** wizard, click **Finish** to import the contact records into the **SBS Contacts** address book. In a few seconds, the address book contains 11 contact records.
- On the **Home** tab, in the **Current View** gallery, click **Card** to display information from multiple records. Notice that the five contact records you created earlier in this book now contain additional information. In fact, new versions of these contact records were imported from the **SBSContacts** file. Because in step 6 you selected the option to replace duplicate records, the new records, which contain additional information, replaced the records you created.

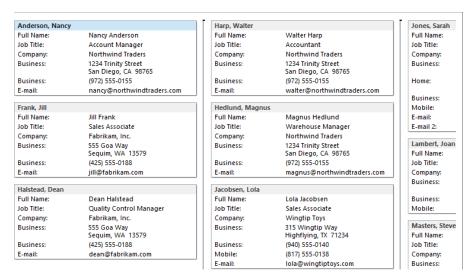

Imported and replaced contact records.

Now you'll export selected records from the updated address book for distribution to other Outlook users.

- On the **Open & Export** page of the **Backstage** view, click **Import/Export** to start the **Import and Export** wizard.
- In the Choose an action to perform list, click Export to a file, and then click Next.

  As with the import process, in Outlook 2013, you can export only to a .csv or .pst file.
- In the Create a file of type list, click Outlook Data File (.pst). Then click Next.

  Now we'll select the records to export.

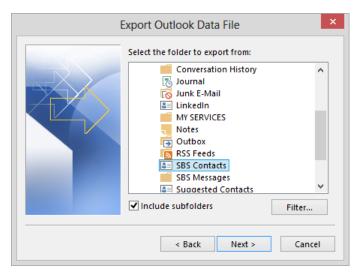

The SBS Contacts folder is selected for export.

- With SBS Contacts selected in the Select the folder to export from list, click Filter to open the Filter dialog box. From this dialog box, you can filter the contents of the selected folder so that only items (in this case, contact records) that meet specific criteria are exported.
- On the **Contacts** page of the **Filter** dialog box, enter **Northwind** in the **Search for the word(s)** box. Then click the **In** arrow to display the types of fields on which you can filter contact records.

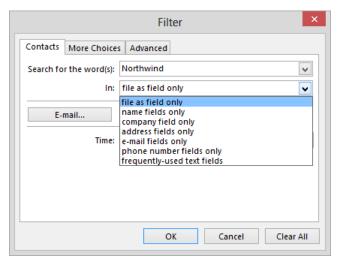

Contact record filtering options.

- 19 In the In list, click company field only. Then in the Filter dialog box, click OK.
- In the Export Outlook Data File wizard, click Next.

  The default settings for the export process save the exported file as backup.pst in a subfolder of your user profile named Outlook Files. Instead, we will save the file in the practice file folder.
- To the right of the Save exported file as box, click the Browse button. In the Open Outlook Data Files dialog box, navigate to the Chapter09 practice file folder. In the File name box, enter NorthwindContacts. Then click OK.

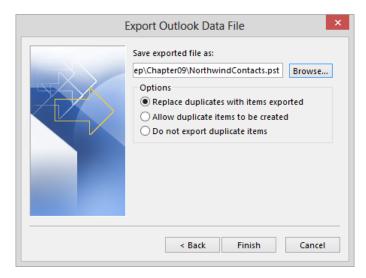

You can export items to a new or existing .pst file.

On the wizard's last page, click **Finish**. Before exporting the records, Outlook gives you the options to password-protect the file.

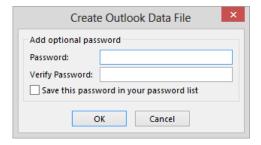

You can keep the contents of an Outlook data file confidential by assigning a password to the file.

- In the Create Outlook Data File dialog box, click OK to create the file without assigning a password.
- To test that you successfully exported the file, use the techniques you learned in this chapter to create a contact folder named SBS Northwind, as a subfolder of the SBS Contacts address book and import the NorthwindContacts data file into it. During the import process, the Import Outlook Data File wizard prompts you to select the folder you want to import and the import location.

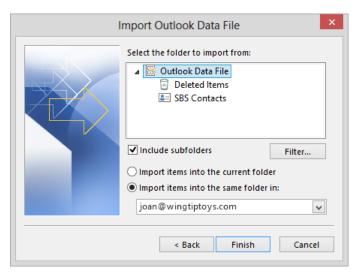

Contact record importing options.

- In the Select the folder to import from list, click SBS Contacts (the folder from which you exported the data file). Click the Import items into the current folder option.

  Then click Finish to import the records from the NorthwindContacts data file into the SBS Northwind address book
- After you import the contact records, notice that the **People** cards for each contact display information from multiple sources.

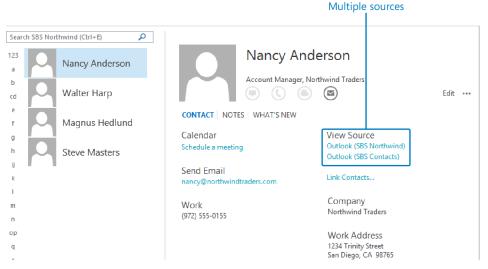

The People cards for Northwind Traders employees display information from both address books.

**TIP** Sources can include Outlook address books and external networks that you connect to, such as LinkedIn and Facebook. Contact records that contain matching information will link automatically; you can manually link or unlink contact records by clicking Link Contacts.

Now we'll delete the new address book to avoid confusion in later exercises.

- In the **Folder Pane**, right-click the **SBS Northwind** address book, click **Delete Folder**, and then click **Yes** in the **Microsoft Outlook** dialog box that appears.
- CLEAN UP Retain the SBS Contacts address book and its contents for use in later exercises.

**TIP** In the preceding exercise, we imported and exported contact records, but you can use the same process to import and export other Outlook items.

## Creating contact groups

If you frequently send messages to specific groups of people, such as members of a project team, club, or family, you can create a contact group that contains all the email addresses. Then you can send a message to all the group members by addressing it to the contact group.

Contact groups are like personal versions of distribution lists. A distribution list is available to everyone on your Exchange Server network; a contact group is available only from the local address book you store it in. You can, however, distribute a contact group to other people for their own use.

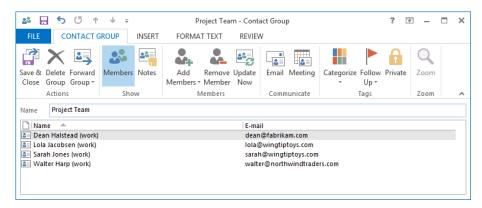

*The ribbon provides a separate tab of commands for managing contact groups.* 

You add a member to a contact group either by selecting an existing contact record from an address book or by entering contact information in the Add New Member dialog box. When you add a member by using the latter method, you have the option to simultaneously create a contact record for him or her.

When you send a message to a contact group, each member of the contact group receives a copy of the message. If you want to send a message to most, but not all, members of a contact group, you can expand the contact group in the address field to a full list of its members, and remove individual people for the specific message at the time you send it.

In this exercise, you'll create a contact group and add new contacts to your address book. Then you'll send a message to all but one member of the contact group.

- SET UP You need the contact records you imported into the SBS Contacts address book in the previous exercise. If you didn't import the contact records, you may do so now or substitute contact records of your own. Display the SBS Contacts address book in List view, and then follow the steps.
  - On the **Home** tab, in the **New** group, click the **New Contact Group** button to open the **Contact Group** window.
  - In the Name box, enter SBS Project Team. Then on the Contact Group tab, in the Members group, click the Add Members button to display the locations from which you can add contacts to the contact group.

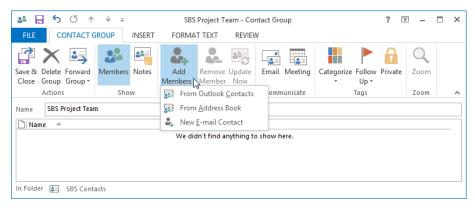

You can add members to a group from existing records or by entering email addresses.

- In the **Add Members** list, click **From Outlook Contacts** to open the **Select Members** dialog box, which displays the contents of your default **Contacts** address book.
- In the Address Book list, click SBS Contacts to display the contents of the SBS Contacts address book that you created and populated in previous exercises in this chapter.

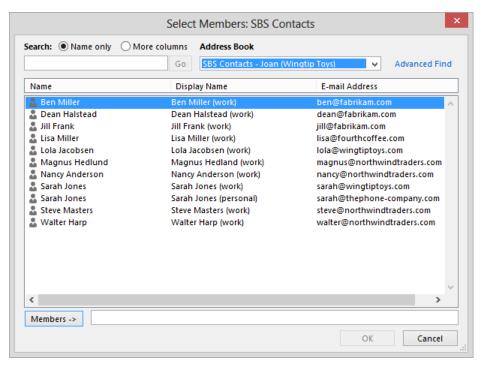

You can search for contacts in the Select Members dialog box by name or by other criteria.

- In the Name list, click Steve Masters, and then in the lower-left corner of the dialog box, click the Members button to display Steve Masters (work) in the Members box. This is the display name stored in Steve's contact record.
- In the Name list, double-click the first Sarah Jones entry to add Sarah Jones (work) to the Members box.
  - **TIP** You can add individual people, resources, distribution lists, public folders, mailenabled Microsoft SharePoint site libraries, and other contact groups to a contact group. You can quickly add multiple entries to the Members box by double-clicking each name, or by holding down the Ctrl key while selecting multiple names, and then clicking the Members button.

In the **Select Members: SBS Contacts** dialog box, click **OK** to add the two contacts to the **SBS Project Team** contact group.

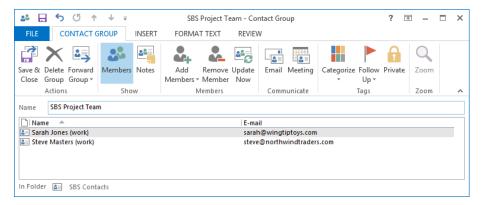

Contact group members added from an address book are listed by the Display As names saved in their contact records.

- In the Add Members list, click New E-mail Contact to open the Add New Member dialog box.
- In the Add New Member dialog box, enter Delphine Ribaute in the Display name box and delphine@wideworldimporters.com in the E-mail address box.

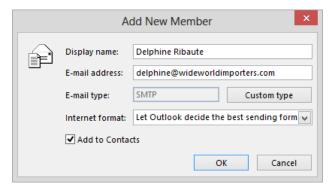

When the Add To Contacts check box is selected, the new contact group member will also be added to your default address book.

- In the Add New Member dialog box, click OK to add Delphine to the SBS Project Team contact group and to your default address book.
  - **TIP** We usually keep the contacts you create while working through the exercises in this book separate from your own contacts. For the purpose of the "Quickly locating contact information" exercise later in this chapter, we will create three contact records in your Contacts address book and clean them up in the later exercise.
- Repeat steps 8 through 10 to add the following people to the contact group and to your **Contacts** address book:

| Display name | Email address               |  |
|--------------|-----------------------------|--|
| Sara Davis   | sara@wideworldimporters.com |  |
| Max Stevens  | max@wideworldimporters.com  |  |

Each new contact group member appears in the contact group in alphabetical order.

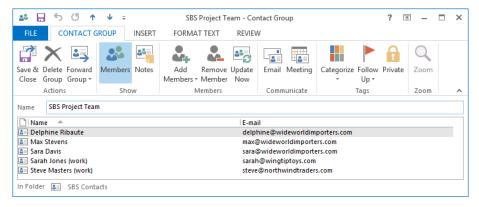

The folder in which the contact group is being created is shown in the lower-left corner of the dialog box.

On the **Contact Group** tab, in the **Actions** group, click the **Save & Close** button to create the contact group in the **SBS Contacts** address book.

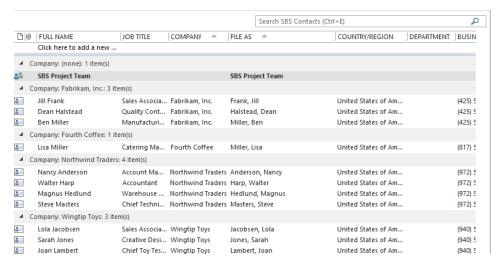

Contact group names are displayed in bold font so that you can easily differentiate them from individual contact records.

**TIP** The three contact group members you added manually do not appear in this address book; Outlook created their contact records in your default Contacts address book.

- In the contact list, click the **SBS Project Team** contact group. Then on the **Home** tab, in the **Communicate** group, click the **Email** button to open a message composition window. The message is addressed to the **SBS Project Team** contact group.
- In the **To** box, click the **Expand** button to the left of **SBS Project Team**. Outlook displays a warning that you can't collapse the contact group after you expand it.

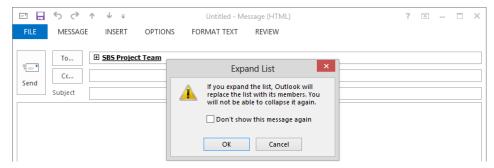

In a message header, the contact group name is bold and is preceded by an Expand button.

In the **Expand List** message box, click **OK** to replace the contact group name with the individual names or display names of its members. You can remove any group member from the address box before sending the message.

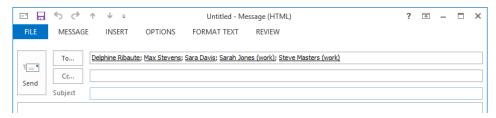

When you expand the contact group, the names of the group members replace the contact group name.

**TIP** If your organization uses a version of Exchange Server that supports MailTips, the individual message recipient names change to a green font, and a MailTip appears above the To box in the message header, notifying you that the message is addressed to recipients outside of your organization. MailTips are a feature of Exchange Server that displays information in email messages based on centrally stored information about the organization and its individual members.

- 16 Close the message window without saving or sending the message. (The message recipient addresses are fictitious.)
- CLEAN UP Retain the SBS Project Team contact group and the Delphine Ribaute, Max Stevens, and Sara Davis contact records for use in later exercises.

# Quickly locating contact information

You can use the Search feature in any Outlook module to immediately find a specific Outlook item within the current folder, an item of the same type in any folder, or an item of any type in any folder. Finding an item that contains, for example, a specific word is as simple as entering that word in the Search box at the top of the content area. When you position the cursor in the Search box, the Search tool tab appears on the ribbon. You can refine your search criteria or expand your search to include additional locations by using the commands available on the Search tab.

In this exercise, you'll locate specific contact records, and work with the contact records from the search results.

- SET UP You need the contact records you imported into the SBS Contacts address book earlier in this chapter, and the Delphine Ribaute, Max Stevens, and Sara Davis contact records you created in the previous exercise. If you didn't create those contact records, you may do so now or substitute contact records of your own. Display the SBS Contacts address book in Card view, and then follow the steps.
  - At the top of the contact list, click to position the cursor in the **Search** box, and activate the **Search** tool tab on the ribbon.

**KEYBOARD SHORTCUT** Press Ctrl+E to position the cursor in the Search box of the current module.

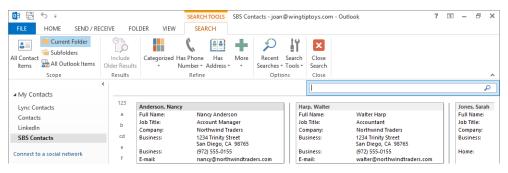

Filters on the People module Search tool tab are specific to information stored in contact records.

In the **Search** box, enter **sa**. Notice that as you enter the letters, Outlook filters the list to display only those contact records that contain the letters you've entered, and highlights the matches in the contact records. This highlighting appears in any view other than **Business Card** view.

**TROUBLESHOOTING** If Outlook doesn't automatically filter the contact records, press Enter or click the Search button after you enter the search term.

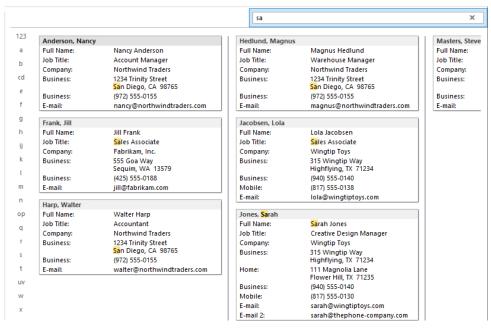

Outlook locates the letters at the beginning of any word.

- In the **Search** box, replace **sa** with **steve**. As you type, Outlook filters the records in the **SBS Contacts** address book to locate **Steve Masters**.
  - Let's focus our search on Mr. Stevens, who is a member of the SBS Project Team contact group.
- On the **Search** tool tab, in the **Scope** group, click the **All Contact Items** button. The search results expand to display contact information for **Steve Masters** and **Max Stevens**, in addition to any other contacts that meet the criteria. Because we're no longer working specifically in the **SBS Contacts** address book, the view changes to the default **People** view.
- 5 In the contact list, click **Max Stevens** to preview his information.
  - Next let's locate a co-worker of Mr. Stevens.
  - **TIP** You can quickly repeat previous searches by clicking in the Search box to display the Search tool tab, clicking the Recent Searches button in the Options group of the Search tab, and then clicking the criteria of the previous search you want to repeat.

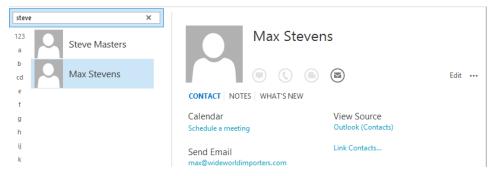

A refined search.

- In the **Search** box at the top of the contact list, click the **Close Search** button (the X) to return to the **SBS Contacts** address book.
  - **TIP** You can also cancel the current search by clicking the Close Search button on the Search tool tab.
- Click in the **Search** box, and then on the **Search** tool tab, in the **Refine** group, click the **More** button. In the list, click **Company** to display a **Company** box in the **Search** pane.
- In the **Company** box, enter **Wide World Importers**. As you enter the company name, Outlook populates the **Search** box with the correct criteria for the search.

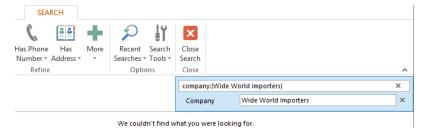

When a single search criterion includes multiple words, Outlook encloses the words in parentheses.

The search returns no results because no contact records containing that phrase exist in this address book. You added the contacts from Wide World Importers to the address book when you created the SBS Project Team contact group, and the contact group entries included only the first name, last name, and email address for each person.

9 Click the **Remove** button to the right of the **Company** box to remove the corresponding criterion from the **Search** box.

- In the **Refine** group, click the **More** button and then, in the list, click **E-mail** to display an **E-mail** box in the **Search** pane.
- In the **E-mail** box, enter **wideworldimporters** to enter the corresponding search criterion in the **Search** box. Your search still yields no matching contact records because Outlook creates contact records in your default address book when adding people by email address to a contact group; you are currently searching the **SBS Contacts** address book.
- On the **Search** tab, in the **Scope** group, click the **All Contact Items** button to locate the three contact records you created in the previous exercise. In the **Reading Pane**, the source is specified as your **Contacts** address book.

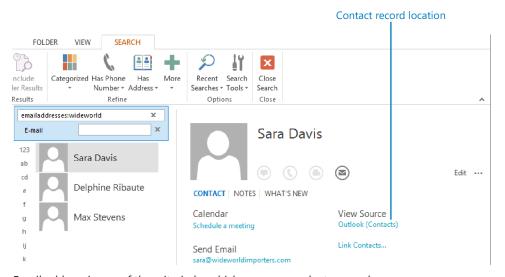

Email address is one of the criteria by which you can conduct a search.

- In the contact list, click any one of the three contact records, and then press **Ctrl+A** to select all three. Drag the selected contact records from the contact list to the **SBS Contacts** address book in the **Folder Pane**.
- In the **Folder Pane**, click the **Contacts** address book and verify that the three contact records are no longer there.
- Click the SBS Contacts address book. On the Home tab, in the Current View gallery, click the List thumbnail. Confirm that the contact records for Sara Davis, Delphine Ribaute, and Max Stevens are now stored in this address book with the other contact records and the contact group that you have created while working through this book.

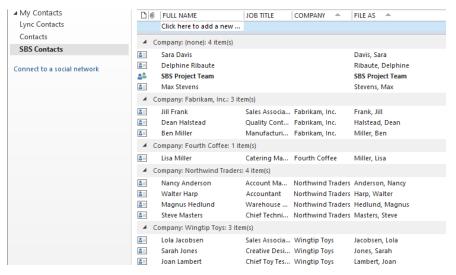

The final contents of the SBS Contacts address book.

CLEAN UP Click in the Search box to activate the Search pane, and then click the Remove button to the right of the Email box to remove this field from the pane.

#### Sending business cards

You can send entire contact records to other Outlook users to add to their address books or, if you prefer to share only the information shown on the associated business card, you can send the business card. To send an Outlook business card:

- 1 In any view of the address book, click the contact record whose business card you want to send.
- On the Home tab, in the Share group, click the Forward Contact button, and then click As a Business Card to create a new message that has the business card attached as a file and displayed in the content area. The contact name is displayed in the Subject box in the message header.
- 3 Address and send the message.

**TIP** You can include a business card as part or all of your email signature by clicking the Business Card button while creating or editing a signature. For information about email signatures, see "Personalizing the appearance of message text" in Chapter 10, "Enhance message content."

# Personalizing electronic business cards

Within each contact record window, information appears not only in the fields of the contact record but also in the form of a graphic that resembles a business card. When you enter a person's contact information in a contact record, basic information appears in the business card shown in the upper-right corner of the contact window. This data includes the person's name, company, and job title; work, mobile, and home phone numbers; and email, postal, webpage, and instant messaging addresses. (Only the first 10 lines of information fit on the card.) If an image is associated with the person through Exchange, SharePoint, or a social network to which you've connected Outlook, the contact record includes the image. You can change the types of information that appear, rearrange the information fields, format the text and background, and add, change, or remove images, such as a logo or photograph.

Creating a business card for yourself provides you with an attractive way of presenting your contact information to people you correspond with in email. You can attach your business card to an outgoing email message or include it as part (or all) of your email signature. The recipient of your business card can easily create a contact record for you by saving the business card to his or her Outlook address book.

**SEE ALSO** For information about email signatures, see "Personalizing the appearance of message text" in Chapter 10, "Enhance message content."

In this exercise, you'll modify the business card associated with a contact record.

- SET UP You need the JoanLambert image located in the Chapter09 practice file folder and the SBS Contacts address book you created and populated in earlier exercises in this chapter to complete this exercise. Display the SBS Contacts address book in Business Card view, and then follow the steps.
  - In the contact list, double-click the **Joan Lambert** contact record to open the contact record window. The business card in the upper-right corner displays information stored in the contact record fields. The grayscale graphic on the left side of the business card is a placeholder image.

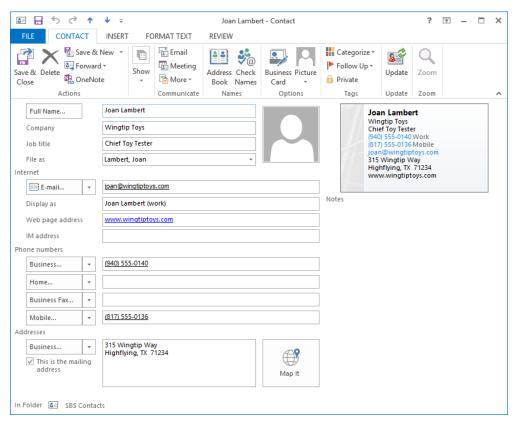

The default business card displays the information stored in the contact record.

- On the **Contact** tab, in the **Options** group, click the **Picture** button, and then click **Add Picture**. The **Add Contact Picture** dialog box opens, displaying the contents of your **Pictures** library. You can add a business logo, your photograph, or any other image to a business card.
- In the **Add Contact Picture** dialog box, navigate to the **Chapter09** practice file folder, click the **JoanLambert** image, and then click **OK** to replace the image placeholder in the contact record window and business card with the photo of Joan. Notice that the space allocated to the image changes and the content moves to the right.
- In the **Options** group, click **Business Card** to open the **Edit Business Card** dialog box, in which you can modify the contents of the business card.

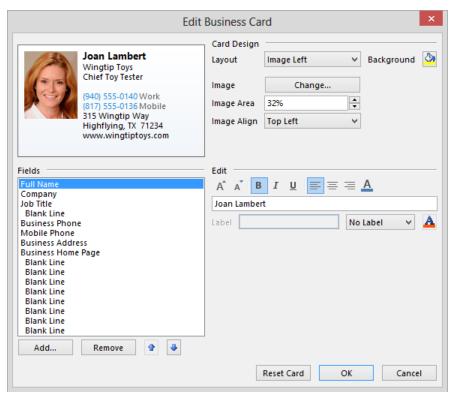

The default placement of an image on an electronic business card is to the left of the contact information.

- In the **Card Design** area, in the **Layout** list, click **Image Right** to move the photo from the left side of the card to the right side.
- In the **Image Area** box, enter or select (by clicking the arrows) **40**% to dedicate that horizontal portion of the card to the image.
- In the **Image Align** list, click **Fit to Edge** to expand the photo to the full height of the business card.
- 8 In the Card Design area, click the Background Color button to open the Color dialog box. In the fifth row of the Basic colors palette, click the second swatch to select a brown color that coordinates with colors in the image.

- In the **Color** dialog box, click **OK** to apply the new background color to the card preview. Notice that some of the text on the card might be difficult to read against the dark background.
- With **Full Name** selected in the **Fields** list, click the **Font Color** button at the top of the **Edit** area (not the button associated with the **Label** field). In the **Color** dialog box, in the lower-right corner of the **Basic colors** palette, click the white swatch. Then click **OK**. The name on the business card now stands out from the background color.
- In the **Fields** list, click **Company**, and then change the color of the company name shown on the business card from black to light yellow (the second swatch in the top row of the **Basic colors** palette).
- In the **Fields** list, click **Job Title**. Then below the **Fields** list, click **Remove** to remove the job title from the business card (but not from the contact record).
- In the **Fields** list, click the first **Blank Line** entry. Below the **Fields** list, click the **Move Field Up** button five times (pausing between clicks) to position a blank line after the company name.
- In the **Fields** list, click **E-mail**. Then click the **Move Field Up** button two times to position the email address before the phone numbers.
- Use the techniques you learned in this exercise to do the following:
  - Remove the Business Address field from the business card.
  - Insert a blank line between the Mobile Phone and Business Home Page fields.
  - Change the color of the E-mail, Business Phone, and Mobile Phone information to light gray (the third swatch from the right in the last row) and the Business Home Page information to light yellow.

After completing these changes, the business card looks very different from the original.

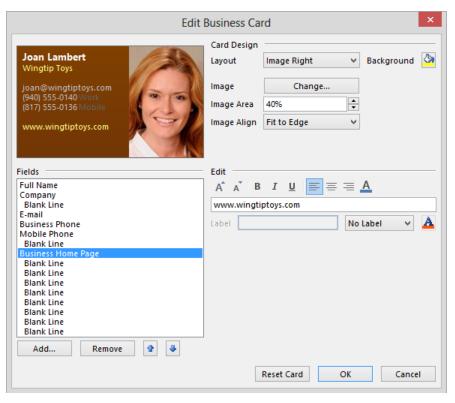

You can easily modify the layout and formatting of an electronic business card.

**TIP** You can modify field labels by clicking the field and then changing the label text, position, and color in the Label area to the right of the Fields list.

- In the **Edit Business Card** dialog box, click **OK** to display the customized business card in the contact record window.
  - **TIP** You can undo all the changes you've made to a business card by clicking the Reset Card button at the bottom of the Edit Business Card dialog box.

On the **Contact** tab, in the **Actions** group, click the **Save & Close** button to display the personalized business card among the default business cards in the address book.

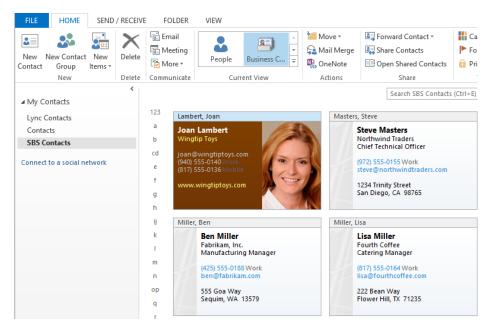

A personalized business card stands out from other contact records.

CLEAN UP Retain the SBS Contacts address book and its contents for use in exercises in later chapters.

# Key points

- To more specifically organize contact records, you can create separate address books.
- You can import information into an Outlook address book from many external sources, and export information to share with other people who are using other programs.
- Creating and making use of contact groups saves time if you frequently send messages to a specific group of people.
- The Search feature makes short work of locating a specific contact or item of information in a contact record.
- You can customize the information shown in the electronic business card for each contact record, including your own.

# Index

| A                                                  | addresses                                   |
|----------------------------------------------------|---------------------------------------------|
| accepting meeting requests, 186, 417               | for contacts, setting, 139                  |
| accepting task requests, 214, 215, 216             | verifying, 147                              |
| Account Setup wizard, 10                           | Addressing dialog box, 92                   |
| accounts. See email accounts                       | addressing email messages, 88               |
| Active view, 221                                   | Auto-Complete List, cleaning up, 91         |
| for calendars, 189                                 | checking names when, 90                     |
| displaying, 224                                    | within Exchange network, 89                 |
| actual size, previewing contacts in, 159           | to multiple recipients, 91                  |
| Add Holidays To Calendar dialog box, 174           | advanced Outlook options, 422               |
| add-ins                                            | Advanced View Settings dialog box, 151      |
| defined, 509                                       | agendas, printing calendars as, 297, 300    |
| installing, 441                                    | alerts. See desktop alerts; notifications   |
| managing, 440                                      | aligning paragraphs, 353                    |
| Add New Category dialog box, 249                   | Appointment Recurrence dialog box, 172, 178 |
| Add New Member dialog box, 328                     | appointment windows, 68                     |
| Add To Favorites dialog box, 484                   | defined, 509                                |
| address books, 136. See also Contacts address book | contents of, 168                            |
| defined, 509                                       | appointments, 168                           |
| adding contacts from email attachments, 111        | defined, 509                                |
| adding contacts to, 154                            | changing time of, 170                       |
| creating, 137, 310, 311                            | changing to events, 72                      |
| deleting, 324                                      | configuring options for, 415                |
| displaying, 74, 313                                | creating, 70, 168                           |
| displaying in People module, 310                   | creating, from messages, 176                |
| downloading for offline access, 486                | emailing graphical representation of, 290   |
| Global Address List (GAL), 138                     | Free/Busy time, setting, 171                |
| importing contact records into, 320                | inviting attendees to, 70                   |
| importing from SharePoint contact lists, 503       | marking free/busy time, 168                 |
| search order, changing, 92                         | opening in own windows, 170                 |
| searching, 310                                     | private, setting as, 171                    |
| selecting message recipients from, 148             | recurring, 169, 172                         |
| switching among, 310                               | reminder messages for, 168, 171             |
| troubleshooting, 92                                | saving and closing, 173                     |
| views for, 149                                     | selecting, 170                              |

| appointments (continued)                           | setting time range for, 493                 |
|----------------------------------------------------|---------------------------------------------|
| setting time zones for, 72                         | setting up, 492                             |
| time zones, specifying, 169, 281                   | turning off, 498                            |
| archiving items, configuring, 423                  | uses for, 491                               |
| arrangements                                       | availability. See free/busy time            |
| defined, 509                                       | availability icons. See presence icons      |
| displaying gallery of, 222, 223                    |                                             |
| arranging                                          | _                                           |
| calendars by day/week/month, 190, 195              | В                                           |
| conversations, 237                                 | Background Removal tool, 372                |
| messages, 237                                      | backgrounds                                 |
| arrows, inserting, 364                             | applying message backgrounds, 347           |
| artistic effects, adding to pictures, 379          | removing picture backgrounds, 372           |
| aspect ratio, cropping pictures to, 375            | Backstage view                              |
| assigning tasks, 214, 217, 218                     | of calendar item windows, 69                |
| reclaiming declined, 216                           | of contact record windows, 76               |
| attachments                                        | displaying, 32                              |
| displaying, 115                                    | of message composition windows, 53          |
| forwarding messages as, 124, 410                   | of message reading windows, 56              |
| grouping messages by, 239                          | of task windows, 83                         |
| inserting in messages, 105                         | working with, 32                            |
| opening, 110                                       | banners, inserting, 364                     |
| pictures, 107                                      | Bcc field, copying recipients with, 89, 149 |
| previewing, 115                                    | Bing Image Search, 363                      |
| saving, 110                                        | birthdays, entering for contacts, 141       |
| viewing, 109                                       | blind courtesy copies, 89                   |
| working with, 103                                  | blocking                                    |
| Auto-Complete List                                 | external content, 476                       |
| cleaning up, 91                                    | messages, 459, 466                          |
| configuring, 411                                   | book exercises, adapting for other display  |
| modifying settings for, 91                         | settings, 11                                |
| AutoArchive, configuring, 423                      | booklets, printing contacts as, 157         |
| AutoCorrect, configuring, 405                      | bulleted lists, 98                          |
| Automatic Replies dialog box, 493                  | Business Card view, 150                     |
| Automatic Reply Rules dialog box, 495              | business cards                              |
| automatically replying to email messages, 479, 491 | adding to address book, 111                 |
| configuring settings for, 494                      | displaying, 150, 152, 337                   |
| formatting message text when, 493                  | editing, 338                                |
| information bar for, 497                           | fields, adding/removing, 340                |
| managing automatic replies, 32                     | including in signatures, 336, 359           |
| outside your organization, 494                     | layout, changing, 339                       |
| rules for, 491, 495                                | personalizing, 337                          |

| pictures, adding, 338                            | appointments, creating, 70            |
|--------------------------------------------------|---------------------------------------|
| resetting, 341                                   | arranging by day/week/month, 190, 195 |
| saving, 342                                      | copying items between, 283            |
| sending by email, 336                            | creating items on, 69                 |
| in signatures, 336, 359                          | custom, 282                           |
| business graphics, 381                           | delegating control of, 292            |
| button arrows, 28                                | display options, configuring, 416     |
|                                                  | displaying, 282, 283, 286             |
|                                                  | displaying current day, 194           |
| C                                                | dragging tasks onto, 168              |
| Cached Exchange Mode, 479. See also offline mode | emailing, 294                         |
| defined, 509                                     | events, creating, 72                  |
| configuring, 485, 489                            | hiding, 282, 286                      |
| download options, configuring, 489               | holidays, adding, 174                 |
| enabling, 123                                    | holidays, removing, 175               |
| overview of, 480                                 | importing, 285                        |
| send/receive settings, configuring, 487          | Internet, connecting to, 284          |
| turning on and off, 486                          | making default, 287                   |
| calendar item windows, 68                        | meetings, creating, 70                |
| defined, 509                                     | months on display, changing, 192      |
| Backstage view of, 69                            | multiple, displaying, 282, 286        |
| opening, 70                                      | navigating, 191, 192, 196             |
| calendar items                                   | Overlay Mode, viewing in, 286, 287    |
| defined, 509                                     | previewing, 196, 298, 300, 303        |
| applying categories to, 247                      | printing, 297                         |
| creating from messages, 176                      | publishing to Internet, 290, 295      |
| Calendar module                                  | resetting views, 197                  |
| defined, 509                                     | Schedule View, displaying, 288        |
| calendar item windows, 68                        | selecting items in, 192               |
| configuring, 415                                 | setting permissions for, 291          |
| content in, 65                                   | SharePoint, connecting to, 505        |
| Daily Task List, displaying, 220                 | sharing, 282, 290, 294                |
| displaying, 65, 70                               | Side-By-Side Mode, viewing in, 287    |
| months on display, changing, 192                 | synchronizing with Exchange Server    |
| ribbon in, 66                                    | accounts, 177                         |
| view options, 67                                 | time zones, configuring, 280          |
| views for, 189, 66                               | tri-fold, printing, 304               |
| Calendar peek, defined, 509                      | view, changing, 169, 288              |
| Calendar Properties dialog box, 291              | views for, 189                        |
| calendars                                        | weather, displaying in, 417           |
| defined, 509                                     | work week, defining, 276              |
| adding tasks to, 220                             |                                       |

| calendars (continued)                          | color categories, 244                         |
|------------------------------------------------|-----------------------------------------------|
| work week, displaying, 190, 193                | defined, 509                                  |
| working with as folders, 67                    | applying, 247, 248                            |
| zooming in and out, 288                        | assigning, 226, 244, 250                      |
| calling contacts, 146                          | assigning keyboard shortcuts for, 249         |
| canceling meetings, 185                        | clearing from items, 248                      |
| canceling search, 334                          | colors, assigning, 249                        |
| capturing screen images, 366                   | creating, 245, 249                            |
| carbon copies. See courtesy copies             | deleting, 250                                 |
| Card view, 150, 153                            | grouping by, 239, 247, 250                    |
| categories. See color categories               | for holidays, 175                             |
| Cc field, copying recipients with, 89, 149     | modifying, 245, 249                           |
| Certificate Manager, 470                       | naming, 249                                   |
| certificates. See digital certificates         | Quick Click, designating, 246                 |
| certification authorities, 468                 | setting default, 426                          |
| Change Security Settings dialog box, 471, 472  | Color Categories dialog box, 248              |
| character spacing, 60, 353                     | coloring text, 61                             |
| character styles, applying, 350, 353           | colors. See also font colors                  |
| charts, 381, 383                               | applying to business cards, 339               |
| Check Address dialog box, 147                  | assigning to categories, 246, 249             |
| Check Full Name dialog box, 147                | for notes, 252                                |
| Check Names dialog box, 90                     | for SmartArt graphics, changing, 388          |
| Choose A SmartArt Graphic dialog box, 383, 384 | for themes, 349                               |
| cleaning up conversations, 236, 409            | columns                                       |
| clearing                                       | adding and removing, 240                      |
| categories, 248                                | removing from list view, 155                  |
| formatting, 64                                 | COM Add-Ins dialog box, 441                   |
| search results, 268                            | comma-separated values (CSV) files            |
| client application vs. Web App, 5              | exporting to, 320                             |
| client rules, defined, 509                     | importing from, 315, 317                      |
| clip art, defined, 509. See also pictures      | commands                                      |
| Clipboard, 58                                  | accessing on ribbon, 28                       |
| defined, 509                                   | adding to Quick Access Toolbar, 30, 427, 430  |
| sharing content between Office programs, 355   | configuring on ribbon, 434                    |
| Close button, 26                               | commas, separating recipients with, 91        |
| closing                                        | companies, searching by, 334                  |
| calendars, 282, 286                            | Completed view, 221                           |
| messages, after replying or forwarding, 125    | composing email messages. See creating email  |
| collapsing                                     | messages                                      |
| groups, 240, 242                               | conference rooms, scheduling meetings in, 180 |
| ribbon, 28, 64                                 | configuring Outlook, 12                       |

| connecting SharePoint document libraries to               | customizing display of, 151                              |
|-----------------------------------------------------------|----------------------------------------------------------|
| Outlook, 499                                              | displaying details in, 78                                |
| connecting to Exchange Server, 18                         | editing, 141                                             |
| connection                                                | fields, customizing, 154                                 |
| problems, troubleshooting, 20                             | filtering, 321                                           |
| status, viewing, 26                                       | flagging for follow-up, 203                              |
| contact cards, 7, 119                                     | flags, removing, 213                                     |
| defined, 509                                              | formatting text in, 77                                   |
| opening, 141                                              | importing and exporting, 315                             |
| contact folders. See address books; Contacts address book | information in, 135                                      |
| contact groups. See also distribution lists               | initiating communication from, 146                       |
| defined, 509                                              | inserting items into, 76                                 |
| adding members to, 325, 326                               | mapping fields when importing, 318                       |
| adding to contact groups, 327                             | mapping locations in, 147                                |
| creating, 325                                             | moving, 313                                              |
| expanding, 330                                            | opening, 337                                             |
| saving, 329                                               | opening in contact window, 141                           |
| sending messages to, 325, 330                             | opening messages and webpages from, 80                   |
| contact index, 73                                         | pictures, adding, 338                                    |
| defined, 509                                              | previewing, 159, 161                                     |
| contact lists                                             | printing, 157                                            |
| defined, 510                                              | resolving email addresses with, 90                       |
| importing from SharePoint, 503                            | reviewing items in, 77                                   |
| scrolling by alphabet, 73                                 | saving, 141                                              |
| contact record windows, 75                                | saving field information in, 75                          |
| defined, 510                                              | scrolling with contact index, 152                        |
| contact records. See also People module                   | searching, 332                                           |
| defined, 510                                              | searching and filtering, 151                             |
| adding fields to, 79                                      | searching for, 310                                       |
| adding to address book, 111                               | selecting, 162, 313                                      |
| adding to groups, 325, 326                                | sending by email, 336                                    |
| business cards, personalizing, 337                        | sorting, 153                                             |
| changing filing order of, 136                             | verifying names and addresses, 147                       |
| closing and saving, 80                                    | viewing linked items, 141                                |
| communication types, displaying, 79                       | views, changing, 152                                     |
| copying, 313                                              | views for, 149                                           |
| creating, 77, 134, 135, 138                               | websites, loading from, 146                              |
| creating from existing records, 143                       | working with, 75, 76                                     |
| creating from messages, 147                               | contacts                                                 |
| creating tasks from, 202                                  | defined, 509                                             |
| custom fields, creating, 156                              | adding to address books, 154<br>birthdays, entering, 141 |
| · 5.                                                      | DII (110avs, E11(E1110, 141                              |

| contacts (continued)                               | calendar items, 283                                |
|----------------------------------------------------|----------------------------------------------------|
| business cards, displaying, 152                    | configuring options for, 406                       |
| calling, 146                                       | contact records, 313                               |
| email addresses, entering, 138                     | messages, preventing, 475                          |
| mailing addresses, setting default, 139            | SmartArt graphics, 389                             |
| names, entering, 138                               | courtesy copies, 89                                |
| photographs for, 121                               | Create New Folder dialog box, 137, 255, 311, 312   |
| presence icons for, 119                            | Create Outlook Data File dialog box, 323           |
| Contacts address book, 136. See also address books | creating email messages, 51, 57, 88                |
| contents of, 310                                   | addressing, 88                                     |
| displaying, 74                                     | configuring options for, 405, 411                  |
| Contacts module. See People module                 | entering content, 93                               |
| content area, 41                                   | opening message windows, 95                        |
| defined, 510                                       | creating Outlook items, 95                         |
| customizing appearance of, 48                      | cropping pictures, 373                             |
| content panes, defined, 510                        | to aspect ratios, 375                              |
| context menus, defined, 514                        | .csv files. See comma-separated values (CSV) files |
| contextual tabs. See tool tabs                     | current view, customizing, 48                      |
| Conversation view, 112                             | cursor, defined, 510                               |
| customizing settings, 234                          | custom calendars, 282                              |
| enabling, 233                                      | Custom dialog box, 207                             |
| troubleshooting, 237                               | customer feedback program, 19                      |
| working with, 232                                  | cutting and pasting, 406. See also copying         |
| conversations                                      |                                                    |
| defined, 510                                       |                                                    |
| arranging, 237                                     | D                                                  |
| cleaning up, 236, 409                              | Daily Task List                                    |
| deleting, 236                                      | displaying, 220                                    |
| displaying messages from specific folders, 234     | hiding, 277                                        |
| display options, 233                               | data files, configuring, 17                        |
| expanding, 233, 235, 414                           | Date Navigator, 191, 65                            |
| finding messages in, 237                           | defined, 510                                       |
| ignoring, 236                                      | Day view, 189                                      |
| indenting, 235                                     | declining                                          |
| managing messages as a group, 236                  | meeting requests, 186                              |
| moving into and out of folders, 257                | task requests, 214, 215, 216                       |
| searching, 237                                     | default folder, setting, 423                       |
| selecting all messages in, 236                     | Delegate Permissions dialog box, 293               |
| senders, displaying, 235                           | delegating calendar control, 292                   |
| splitting, 233                                     | Deleted Items folder, 46                           |
| copying                                            | emptying, 265, 423                                 |
| between Office programs, 355                       |                                                    |

| deleting                                         | distribution lists, 120. See also contact groups |
|--------------------------------------------------|--------------------------------------------------|
| address books, 324                               | defined, 510                                     |
| categories, 250                                  | adding to contact groups, 327                    |
| conversations, 236                               | docking, module peeks, 44, 400                   |
| flags, 213                                       | document libraries                               |
| holidays from calendar, 175                      | connecting to other computers, 500               |
| junk email, 461, 464                             | connecting to Outlook, 499                       |
| messages, 265, 414                               | subfolders, indicators for, 501                  |
| Quick Step actions, 449                          | updating subscriptions to, 500                   |
| signatures, 355                                  | working offline with, 499                        |
| tasks, 202, 213                                  | document workspaces, 510                         |
| delivery receipts,                               | defined, 510                                     |
| configuring, 413                                 | domains                                          |
| requesting, 392                                  | defined, 510                                     |
| desktop alerts, 102, 106. See also notifications | blocking messages from, 466                      |
| defined, 510                                     | download options for Cached Exchange Mode, 489   |
| configuring, 106, 404, 409                       | drafts, 95                                       |
| managing, 32                                     | defined, 510                                     |
| Detailed view, 221                               | editing, 97                                      |
| displaying, 223                                  | saving, 95, 411                                  |
| diagrams. See charts; SmartArt graphics          | Drafts folder, 46, 94, 95, 411                   |
| dial-up connections, discontinuation of, 8       | drawings, inserting, 364                         |
| dialog box launcher, 28                          | due dates                                        |
| defined, 510                                     | grouping messages by, 239                        |
| dictionaries, configuring, 421                   | for tasks, assigning, 84, 418                    |
| digital certificates                             |                                                  |
| displaying, 20, 78                               | _                                                |
| error messages, 20                               | E                                                |
| managing, 470                                    | Edit Business Card dialog box, 338               |
| renaming, 470                                    | Edit Quick Step dialog box, 260, 446, 450        |
| digital IDs                                      | Edit Rule dialog box, 496                        |
| importing and exporting, 469                     | editing                                          |
| obtaining, 467                                   | business cards, 338                              |
| S/MIME, obtaining, 469                           | contact records, 141                             |
| digital signatures, 391                          | meeting requests, 185                            |
| defined, 510                                     | message drafts, 97                               |
| applying to messages, 470, 473                   | Quick Steps, 260, 446                            |
| configuring, 467                                 | rules, 453, 496                                  |
| disconnecting Outlook from the Internet, 49      | signatures, 359                                  |
| display options, configuring, 406                | tasks, 210                                       |
| display settings, changing, 31                   | Editor Options dialog box, 405                   |

| electronic business cards. See business cards | attachments, inserting, 105                |
|-----------------------------------------------|--------------------------------------------|
| electronic notes. See notes                   | backgrounds, applying, 347                 |
| email, <i>defined</i> , 510                   | blocking external content in, 476          |
| email accounts                                | calendars, sending as, 294                 |
| adding, 12                                    | Cc field, copying recipients with, 89      |
| address books for, 136                        | Conversation view, 232, 233                |
| calendars, accessing, 282                     | creating calendar items from, 176          |
| configuring, 10, 17                           | creating from contact records, 80, 146     |
| connecting to, 10                             | creating tasks from, 202                   |
| default folders for, 46                       | deleting, 265, 414                         |
| encrypting, 22                                | delivery options, setting, 392             |
| Exchange Server, 9, 15, 18, 177               | digitally signing, 391, 467, 470, 473      |
| grouping messages by, 239                     | due dates, assigning, 203                  |
| Internet, 21                                  | editing drafts, 97                         |
| managing multiple, 104                        | encrypting, 391, 468, 474                  |
| manually configuring, 14                      | entering content, 93                       |
| multiple, adding, 10                          | filtering, 242                             |
| naming, 16                                    | flagging for follow-up, 202, 204, 391, 449 |
| problems connecting to, 14                    | flags, removing, 213                       |
| Quick Steps for, 258                          | fonts, changing, 356                       |
| saved messages in, 95                         | formats supported for, 93                  |
| send/receive options, enabling, 488           | formatting options, 414                    |
| setting up, 8                                 | formatting text, 54, 59                    |
| signatures for, 355, 359                      | forwarding, 124, 128, 258                  |
| synchronizing with, 66, 177                   | grouping, 239, 240, 241                    |
| testing settings for, 23                      | headers and footers, adding, 272           |
| troubleshooting connection problems, 20       | icons for, 49                              |
| email addresses                               | importance, setting, 53, 391               |
| adding to messages, 53                        | inserting items into, 54                   |
| for contacts, entering, 138                   | junk email settings, configuring, 465      |
| entering in messages, 89                      | marking as read/unread, 244                |
| resolving, 89, 148, 411                       | marking for follow-up, 53                  |
| separating with commas, 411                   | moving, 256, 258, 455                      |
| email attachments. See attachments            | notifications for, 102, 106                |
| email conversations. See conversations;       | opening in new windows, 118                |
| Conversation view                             | organizing with folders, 253               |
| email etiquette, 125                          | participant information, viewing, 119      |
| email messages                                | permissions, restricting, 393              |
| defined, 510                                  | permissions, setting, 475                  |
| applying categories to, 247                   | personalizing, 93                          |
| arranging, 237                                | pictures, inserting, 369                   |
| assigning categories to, 250                  | plain text, sending/receiving, 475         |

| popping out into windows, 99              | event windows,                         |
|-------------------------------------------|----------------------------------------|
| previewing, 108, 109, 114, 269, 402       | defined, 511                           |
| printing, 268                             | opening, 72                            |
| Quick Steps for, 258, 446, 455            | events                                 |
| reading and opening, 109                  | defined, 511                           |
| recalling, 130                            | changing to appointments, 72           |
| replying to, 123, 127, 258                | creating, 72, 176                      |
| resending, 130                            | recurring, 177                         |
| restricting actions on, 475               | Exchange ActiveSync support, 7         |
| saving, 94, 95, 410                       | Exchange Server accounts, 9            |
| in Search Folders, changing/deleting, 265 | Cached Exchange mode, configuring, 485 |
| searching, 262, 266                       | configuring, 15                        |
| selecting, 236                            | connecting to, 18                      |
| selecting account to send from, 104       | encrypted connection problems, 20      |
| sending, 102, 258                         | MailTips, configuring, 412             |
| sensitivity, setting, 391                 | rules, creating, 451                   |
| settings, changing, 390                   | synchronizing calendars with, 177      |
| sorting, 240, 241                         | troubleshooting, 20                    |
| stationery, applying, 347                 | expanding                              |
| status, changing, 244                     | contact groups, 330                    |
| styles, applying, 350                     | conversations, 233, 235, 414           |
| subject, including, 88                    | Folder Pane, 398                       |
| themes, applying, 347                     | groups, 240, 242                       |
| tracking, 392                             | ribbon, 428                            |
| transferring to task lists, 202, 205      | Export Outlook Data File wizard, 322   |
| unread, displaying, 109, 243              | exporting                              |
| viewing, 108, 112                         | appointments, by email, 290            |
| viewing blocked content, 476              | contact records, 315, 320              |
| views for, 237                            | digital IDs, 469                       |
| voting buttons, adding, 391               | files, 32                              |
| email servers, defined, 510               | extensions. See file types             |
| email signatures. See signatures          | external content, blocking, 476        |
| email trails, defined, 511                | external content, downloading, 108     |
| emptying Deleted Items folder, 265, 423   |                                        |
| encoding, configuring, 426                | _                                      |
| encrypted connections                     | F                                      |
| problems with, 20                         | Favorites list, adding folders to, 46  |
| setting up, 22                            | Favorites, Public Folder, 484          |
| encrypting email messages, 391, 468, 474  | Field Chooser, 154                     |
| encryption, defined, 511                  |                                        |

| fields                                               | searching, 262                       |
|------------------------------------------------------|--------------------------------------|
| arrows for displaying related information, 78        | selecting location for, 255          |
| saving information in, 75                            | structuring, 253                     |
| file attachments. See attachments                    | font colors, 340, 346, 357, 359      |
| file types, displaying, 107                          | Font dialog box, 59, 60, 356, 357    |
| Filter dialog box, 322                               | font size, in Reading Pane, 112      |
| filtering. See also rules                            | fonts                                |
| defined, 511                                         | changing, 59, 348, 356               |
| contact records, 151, 321                            | changing style, 353                  |
| messages, 242                                        | default, 346, 355                    |
| finding. See searching                               | location on computer, 356            |
| First Time Setup dialog box, 259                     | for message replies, setting, 357    |
| Flag Message dialog box, 449                         | previewing, 356                      |
| flagging email messages for follow-up, 202, 204, 391 | selecting for printing, 270          |
| Quick Steps for, 449                                 | footers. See headers and footers     |
| flags                                                | foreign languages. See languages     |
| deleting items with, 213                             | Format Text Effects dialog box, 61   |
| removing from items, 213                             | formatting email messages, 414       |
| flowcharts                                           | formatting pictures, 362, 364, 371   |
| creating, 383                                        | SmartArt graphics as, 384            |
| symbols, inserting, 364                              | formatting tables, 100, 101          |
| Folder List                                          | formatting text, 59, 94              |
| defined, 511                                         | in automatic replies, 493            |
| address books in, 137                                | as bulleted lists, 98                |
| displaying, 47                                       | with character spacing, 60           |
| Folder Pane, 6, 40                                   | clearing all formatting, 64          |
| defined, 511                                         | with colors, 61                      |
| content of, 46                                       | configuring preferences for, 346     |
| customizing, 398, 399                                | in contact records, 77               |
| default folders in, 46                               | with font effects, 60, 61            |
| Folder List view, displaying, 47                     | manually, 352                        |
| minimizing/expanding, 398, 399                       | in messages, 54                      |
| folders. See also public folders                     | with shadows, 62                     |
| adding to Favorites list, 46                         | in signatures, 359                   |
| creating, 254, 255, 311                              | with styles and style sets, 350, 351 |
| creating as address books, 137                       | with themes, 349                     |
| default, setting, 423                                | undoing effects, 64                  |
| importing contact records to, 317                    | forms                                |
| managing, 50                                         | accessing form libraries, 442        |
| moving messages into, 256                            | creating, 442                        |
| organizing messages with, 253                        | saving, 442                          |
| Search Folders, setting up, 264                      | Standard Forms library 442           |

| forwarding email messages, 124, 128, 258          | hiding                                                |
|---------------------------------------------------|-------------------------------------------------------|
| as attachments, 410                               | buttons on ribbon, 28                                 |
| closing original messages, 125                    | calendar events from other users, 171                 |
| configuring options for, 410                      | calendars, 282, 286                                   |
| preventing, 393, 475                              | Daily Task List, 277                                  |
| setting signature for, 94                         | Mini Toolbar, 99                                      |
| forwarding task requests, 217                     | People Pane, 399                                      |
| free/busy time, 168, 171                          | ribbon, 428                                           |
| checking, 181, 187                                | To-Do Bar, 399                                        |
| sharing, 294                                      | holidays                                              |
| 3.                                                | adding to calendar, 174, 415                          |
|                                                   | removing from calendar, 175                           |
| G                                                 | Hotmail accounts, connecting to, 7                    |
| galleries, defined, 511                           | HTML email messages, 93                               |
| geometric shapes, inserting, 364                  | defined, 511                                          |
| Global Address List (GAL), 92, 138                | HTTP protocol, <i>defined</i> , 511                   |
| defined, 511                                      | hyperlinks                                            |
| Cached Exchange Mode downloading of, 486          | defined, 511                                          |
| displaying, 310                                   | in notes, adding, 252                                 |
| graphics. See charts; pictures; SmartArt graphics | , 3,                                                  |
| group schedules, importing, 426                   |                                                       |
| grouping                                          |                                                       |
| by category, 247, 250                             | iCalendar format (ICS) files, 284. See also calendars |
| messages, 239, 240, 241                           | ignoring conversations, 236                           |
| tasks, 224                                        | images. See charts; pictures; SmartArt graphics       |
| groups, contacts. See contact groups              | IMAP accounts                                         |
| groups, ribbon, 436                               | defined, 511                                          |
| defined, 511                                      | configuring, 22                                       |
| adding commands to, 436                           | troubleshooting, 21                                   |
| adding to tabs, 437                               | Import And Export wizard, 316                         |
| removing, 437                                     | starting, 424                                         |
| 3,                                                | importance                                            |
|                                                   | grouping messages by, 239                             |
| Н                                                 | marking, 53                                           |
| headers. See message headers                      | setting, 391                                          |
| headers and footers, printing messages with, 272  | importing                                             |
| Help button, 33                                   | contact records, 315                                  |
| defined, 512                                      | contact records, mapping fields when, 318             |
| Help system, 33                                   | digital IDs, 469                                      |
| displaying Help window, 33, 34                    | external data, 315                                    |
| related information, displaying, 36               | files, 32                                             |
| searching, 35                                     | group schedules, 426                                  |
| - Ji                                              | . ·                                                   |

| importing (continued)                             |                                                      |
|---------------------------------------------------|------------------------------------------------------|
| Internet calendars, 285                           | Junk E-Mail folder, 46                               |
| SharePoint contact lists, 503                     | junk email messages                                  |
| importing/exporting, discontinuation of, 8        | defined, 512                                         |
| Inbox                                             | blocking, 459                                        |
| displaying, 312                                   | blocking from specific countries, 466                |
| organizing with folders, 253                      | blocking senders of, 465                             |
| viewing messages in, 108                          | checking status of, 460                              |
| Inbox folder, 46                                  | deleting, 461                                        |
| indenting                                         | deleting, 401<br>deleting automatically, 464         |
| conversations, 235                                | displaying in Junk E-mail folder, 459                |
| paragraphs, 353                                   | graphic disabling for, 460                           |
| Indexing Options dialog box, 420                  | marking as not junk, 462                             |
| indexing scope for search, configuring, 420       | moving out of Junk E-mail folder, 461, 462           |
| InfoBar, defined, 511                             | protection level, setting, 463                       |
| InfoPath forms, 414                               | replying to, 461                                     |
| information bar, defined, 511                     | settings for, managing, 463                          |
| Information Rights Management (IRM), 475          | Junk E-mail Options dialog box, 463                  |
| defined, 511                                      | justifying text, defined, 512                        |
| inline email message replies, 6                   | justifying text, defined, 312                        |
| Insert Chart dialog box, 381                      |                                                      |
| Insert Pictures window, 363                       | K                                                    |
| inserting items into email messages, 54           | • •                                                  |
| installing                                        | keyboard shortcuts                                   |
| add-ins, 441                                      | defined, 512 for accessing send/receive groups, 486  |
| digital certificates, 20                          | for address resolution, 89                           |
| Outlook updates, 19                               | for categories, 245, 249                             |
| instant messages (IMs)                            | for clearing search results, 268                     |
| defined, 511                                      | for collapsing ribbon, 64                            |
| replying to email messages with, 125              | for creating appointments, 70                        |
| sending from contact records, 146                 | •                                                    |
| international Outlook options, 426                | for creating contact records, 77                     |
| Internet calendars                                | for creating folders, 255                            |
| accessing, 282                                    | for creating messages, 57                            |
| connecting to, 284                                | for creating Search Folders, 264                     |
| displaying, 285                                   | for creating tasks, 84                               |
| importing, 285                                    | for deleting categories, 250                         |
| publishing, 290, 295                              | for deleting messages, 265                           |
| Internet Message Access Protocol (IMAP). See IMAP | for displaying calendar in Month<br>arrangement, 196 |
| accounts                                          | for displaying Calendar module, 70                   |
| inviting attendees to appointments, 70            | for displaying Contacts module, 77                   |
|                                                   | ioi displaying contacts module, 11                   |

| for displaying Folder List view, 47           | ribbon in, 49                                |
|-----------------------------------------------|----------------------------------------------|
| for expanding searches, 267                   | tabs in, 49                                  |
| for ignoring conversations, 236               | mailboxes, multiple, 17                      |
| for marking messages as read/unread, 244      | mailing addresses for contacts, setting, 139 |
| for moving to search box, 151                 | MailTips, 331                                |
| for redoing editing, 373                      | configuring, 412                             |
| for saving draft messages, 94                 | manually configuring email accounts, 14      |
| for searching, 266, 332                       | Map Custom Fields dialog box, 318            |
| for sending messages, 102                     | mapping contact locations, 147               |
| for switching calendars to Schedule View, 288 | mapping fields when importing, 318           |
| for switching calendars to Work Week          | marketing information, blocking, 476         |
| arrangement, 193                              | marking email messages                       |
| for switching modules, 44                     | for follow-up, 53                            |
| for undoing editing, 373                      | as not junk, 462                             |
|                                               | as read/unread, 244, 408                     |
| T.                                            | marking tasks as complete, 202, 205, 212     |
| L                                             | mathematical operators, inserting, 364       |
| language packs, installing, 421               | Maximize/Restore Down button, 26             |
| languages                                     | maximizing the program window, 31            |
| adding content indexes for, 73                | meeting attendees                            |
| configuring options for, 421                  | adding, 181, 183                             |
| List view, 151                                | marking as optional, 180, 184                |
| list views                                    | meeting requests                             |
| for calendars, 189                            | defined, 512                                 |
| removing columns from, 155                    | accepting automatically, 417                 |
| Live Preview, 30                              | checking availability for, 187               |
| defined, 512                                  | configuring options for, 411                 |
| for tables, 99                                | creating, 70, 123                            |
| logon credentials, requiring, 18              | creating, from contact records, 146          |
| Lync Meeting group in Calendar module, 66     | editing, 185                                 |
|                                               | replying to, 126                             |
| N 4                                           | responding to, 186, 188                      |
| IVI                                           | schedules, checking, 71                      |
| magnification                                 | sending, 179                                 |
| adjusting, 27                                 | tracking responses to, 182                   |
| in Reading Pane, 112                          | meeting windows, 68, 179                     |
| Mail module                                   | defined, 512                                 |
| calendars, displaying/hiding, 283             | Scheduling Assistant, 180                    |
| configuring, 404                              | meetings                                     |
| Folder Pane, 46                               | attendees, adding, 181, 183                  |
| message windows, 50                           | attendees, marking as optional, 180, 184     |
| overview of, 45                               | canceling, 185                               |

| meetings (continued)                       | Microsoft OneNote 2013, creating entries from      |
|--------------------------------------------|----------------------------------------------------|
| changing time and duration, 182, 184       | contact records, 147                               |
| configuring options for, 415               | Microsoft Outlook 2013. See Outlook 2013           |
| creating, 172, 182                         | Microsoft Outlook dialog box, 499                  |
| editing, 185                               | Microsoft Outlook Help button, 26, 33              |
| Room Finder, 180                           | Microsoft SharePoint. See SharePoint               |
| scheduling, 178                            | Minimize button, 26                                |
| time zones, specifying, 281                | minimizing                                         |
| viewing, 184                               | Folder Pane, 398, 399                              |
| memos                                      | ribbon, 428                                        |
| printing contact records as, 157, 163      | Mini Toolbar, 59                                   |
| printing emails as, 270                    | displaying when selecting text, 404                |
| message body, 52, 56, 88                   | hiding, 99                                         |
| message composition windows, 51            | module preview, 7                                  |
| commands in, 53                            | modules, 24                                        |
| message headers, 52, 56                    | displaying, 44                                     |
| defined, 512                               | keyboard shortcuts for switching between, 44       |
| downloading with Cached Exchange Mode, 489 | peeking at, 44                                     |
| From button in, 104                        | months, changing display of, 192                   |
| icons in, 108                              | mouse pointer, changing shape as notification, 106 |
| message list, 6                            | moving                                             |
| defined, 512                               | contact records, 313                               |
| columns, adding and removing, 240          | conversations, 257                                 |
| icons in, 49                               | messages, 256, 258, 455                            |
| views for, 108                             | Quick Access Toolbar, 427, 428, 432                |
| message participants                       | text, between Office programs, 355                 |
| contact cards, viewing, 119                |                                                    |
| creating contact records for, 147          |                                                    |
| presence icons for, 119                    | N                                                  |
| recent interactions, viewing, 122          | naming                                             |
| viewing in People Pane, 121                | categories, 245, 249                               |
| message reading windows, 55                | digital certificates, 470                          |
| message recipients                         | email accounts, 16                                 |
| adding from address books, 148             | Navigation Bar, 6, 42                              |
| editing before replying, 124               | defined, 512                                       |
| message windows, 50                        | compact, 42                                        |
| defined, 512                               | configuring, 422                                   |
| opening, 95                                | customizing, 42, 43, 399                           |
| messages. See email messages; instant      | resizing, 42                                       |
| messages (IMs)                             | standard, 42                                       |
| Microsoft Office Clipboard, 58             | Navigation Options dialog box, 43                  |

| Navigation Pane. See Folder Pane                    | attachments, 110                                                      |
|-----------------------------------------------------|-----------------------------------------------------------------------|
| New Column dialog box, 156                          | contact cards, 141                                                    |
| new features in Outlook 2013, 6                     | contact records, 337                                                  |
| New Search Folder dialog box, 264                   | messages, 109, 118                                                    |
| non-Latin/non-English characters, allowing, 426     | task windows, 207                                                     |
| Normal view, 40, 48                                 | Tasks module, 206                                                     |
| of Calendar module, 65                              | optional meeting attendees, 180, 184                                  |
| of People module, 73                                | organizing tasks, 226                                                 |
| in Tasks module, 81                                 | Outbox folder, 47                                                     |
| notes                                               | Outlook 2010, upgrading from, 6                                       |
| colors, changing, 252                               | Outlook 2013                                                          |
| creating, 253                                       | client application vs. Web App, 5                                     |
| creating tasks from, 202                            | configuring, 12                                                       |
| hyperlinks, adding to, 252                          | in enterprise environment, 3                                          |
| recording information in, 252, 253                  | features discontinued in, 7                                           |
| searching, 252                                      | features, new, 6                                                      |
| Notes module, accessing, 252                        | functions of, 4                                                       |
| notifications, 102, 106. See also desktop alerts    | help with, 33                                                         |
| configuring, 106, 409                               | starting, 12                                                          |
| for message delivery, 413                           | Outlook Anywhere, 9                                                   |
|                                                     | Outlook data files, 10                                                |
|                                                     | exporting to, 320                                                     |
|                                                     | importing, 315                                                        |
| Office 365, 5                                       | password protecting, 322                                              |
| offline address books                               | Outlook forms. See forms                                              |
| defined, 512                                        | Outlook Help button, defined, 512                                     |
| configuring, 486                                    | Outlook notes. See notes                                              |
| manually updating, 489                              | Outlook Options dialog box, 278, 403                                  |
| offline help, 34                                    | Mail page, 106                                                        |
| offline mode, 479. See also Cached Exchange Mode    | Outlook Options window, 33                                            |
| configuring, 425                                    | Outlook Today                                                         |
| for SharePoint document libraries, 499              | defined, 512                                                          |
| for SharePoint documents, 502                       | displaying, 220                                                       |
| status indicator, viewing, 481                      | Outlook Web App (OWA), 5                                              |
| switching out of, 481<br>switching to, 49, 481      | Out of Office Assistant. See automatically replying to email messages |
| OneNote, creating entries from contact records, 147 | out-of-office messages, 491. See also automatically                   |
| online pictures, 363                                | replying to email messages                                            |
| Open & Export page of Backstage view, 315           | Overlay Mode, viewing calendars in, 286, 287                          |
| opening                                             | Overtype mode, activating/deactivating, 406                           |
| appointments, 170                                   |                                                                       |
| αρροπαπεπιο, 170                                    |                                                                       |

| P                                               | avoiding, 459                                          |
|-------------------------------------------------|--------------------------------------------------------|
| page setup, changing, 160, 270                  | blocking, 459                                          |
| Page Setup dialog box, 160, 271, 302            | phishing sites, defined, 513                           |
| paper options when printing, 271                | phone directories, printing contacts as, 157           |
|                                                 | Phone view, 150                                        |
| paragraphs                                      | photographs. See pictures                              |
| selecting, 58                                   | Picture Styles gallery, 378                            |
| spacing, 353                                    | pictures                                               |
| styles, applying, 350, 353                      | adding to contact records, 338                         |
| passwords                                       | artistic effects, adding, 379                          |
| entering, 13                                    | aspect ratio, cropping to, 375                         |
| for Outlook data files, setting, 322            | backgrounds, removing, 372                             |
| setting up, 18                                  | cropping, 373                                          |
| Paste Options button, 406, 414                  | file formats for, 364                                  |
| peeking at modules, 44                          |                                                        |
| peeks, docking, 44, 400                         | formatting, 362, 364, 371                              |
| People module. See also contact records         | inserting, 361, 362, 369                               |
| defined, 512                                    | online, inserting, 361, 363                            |
| address books, displaying, 310                  | replying to messages with, 377                         |
| configuring, 418                                | resizing, 107, 371                                     |
| contact record windows, 75                      | searching Internet for, 363                            |
| content of, 73                                  | selecting, 363                                         |
| displaying, 73, 77, 313                         | sending, 107                                           |
| ribbon in, 74                                   | styles, applying, 378                                  |
| view options for, 150                           | text flow, changing, 362                               |
| People Pane, 52, 56, 121                        | pinning peeks to To-Do Bar, 401                        |
| customizing, 398                                | pinning the ribbon, 28                                 |
| detailed view, enabling, 123                    | Plain Text format                                      |
| displaying/hiding, 399                          | defined, 513                                           |
| People peek, <i>defined</i> , 512               | messages, 93                                           |
| People view, 150                                | sending/receiving, 475                                 |
|                                                 | pointing, defined, 513                                 |
| permissions                                     | Policy Tips, 413                                       |
| defined, 512                                    | POP accounts                                           |
| for calendars, setting, 291                     | configuring, 22                                        |
| for public folders, setting, 483                | connecting to, 9                                       |
| restricting for messages, 393                   | message retention with, 22                             |
| setting, 475                                    | problems on public networks, 23                        |
| Personal Forms library, 442                     | troubleshooting, 21                                    |
| Personal Store (PST) files, 8. See also Outlook | popping out email message replies, 99                  |
| data files                                      | Post Office Protocol (POP), defined, 513. See also POF |
| personalizing email messages, 93                | accounts                                               |
| phishing messages                               | PowerPoint presentations, previewing, 116              |
| defined, 512                                    | 2 5 p. 555 p. 641644119, 225                           |

| presence icons, 119                    | proposing new meeting times, 186, 188              |
|----------------------------------------|----------------------------------------------------|
| defined, 513                           | .pst files. See Outlook data files; Personal Store |
| Preview view for calendars, 189, 196   | (PST) files                                        |
| previewing                             | public folders                                     |
| attachments, 109, 115, 116             | accessing, 482                                     |
| calendars, 196, 298, 300, 303          | adding to contact groups, 327                      |
| contact records, 159, 161              | creating, 483                                      |
| document library contents, 502         | Favorites, 484                                     |
| fonts, 356                             | permissions, assigning, 483                        |
| messages, 41, 108, 109, 114, 269, 402  | searching, 263                                     |
| multiple pages before printing, 271    | public networks, POP email accounts and, 23        |
| SmartArt graphics, 383                 | publishing calendars to Internet, 290, 295         |
| style sets, 351                        |                                                    |
| styles, 351                            |                                                    |
| tasks, 207                             | $\bigcirc$                                         |
| Print dialog box, 160, 163, 269, 299   | Quick Access Toolbar, 25                           |
| Print page of Backstage view, 158, 269 | defined, 513                                       |
| print styles, <i>defined</i> , 513     | adding commands to, 30, 52, 427, 430               |
| printing                               | configuring, 427                                   |
| calendars, 297                         | customizing, 25, 26                                |
| changing page setup when, 160          | in message composition windows, 52                 |
| contact records, 157                   | in message reading windows, 56                     |
| messages, 268, 272                     | moving, 427, 428, 432                              |
| help information, 34                   | moving commands on, 431                            |
| options for, 33                        | printing from, 427                                 |
| paper options, 271                     | resetting, 428, 433                                |
| preventing, 393, 475                   | separators, adding, 431                            |
| previewing multiple pages before, 271  | in task windows, 83                                |
| from Quick Access Toolbar, 427         | Quick Click category                               |
| task lists, 302                        | assigning, 247                                     |
| work weeks, 302                        | designating, 246                                   |
| process diagrams, creating, 383        | Quick Steps                                        |
| profiles, creating, 10                 | defined, 513                                       |
| program icon, 25                       | actions, adding to, 447                            |
| program window, 40                     | activating, 450                                    |
| elements of, 25, 40                    | built-in, 258                                      |
| maximizing, 31                         | creating, 446                                      |
| personalizing, 398                     | deleting actions from, 449                         |
| streamlining, 111                      | editing, 260, 446                                  |
| proofing options, 405                  | for flagging messages for follow-up, 449           |
| Properties dialog box, 392             | keyboard shortcuts for, setting, 449               |
| Propose New Time dialog box, 188       | managing, 446                                      |
|                                        |                                                    |

| Quick Steps (continued)                               | redundant email messages             |
|-------------------------------------------------------|--------------------------------------|
| managing messages with, 257, 455                      | defined, 513                         |
| setting up, 259                                       | deleting, 409                        |
| tooltips for, creating, 449                           | religious holidays                   |
|                                                       | adding to calendar, 174              |
|                                                       | removing from calendar, 175          |
| R                                                     | reminders                            |
| read receipt requests, 392, 413                       | defined, 513                         |
| reading email messages, 55                            | for calendar items, 168, 171         |
| Reading Pane, 41, 51                                  | configuring, 424                     |
| changing font size in, 112                            | displaying on status bar, 439        |
| configuring, 408, 422                                 | for tasks, setting, 201, 208         |
| customizing, 398, 399                                 | renaming ribbon tabs, 436            |
| displaying/hiding, 49, 112, 221                       | repeating searches, 333              |
| marking messages as read in, 408                      | replying to email messages, 123, 127 |
| moving, 402                                           | auto-filling recipient name, 89      |
| Single Key Reading, configuring, 408                  | automatically, 479, 491              |
| viewing messages in, 115                              | closing original messages after, 125 |
| viewing tasks in, 207                                 | configuring options for, 410         |
| Reading Pane dialog box, 408                          | with embedded pictures, 377          |
| Reading view, 40, 48, 111                             | etiquette for, 125                   |
| of Calendar module, 65                                | fonts, setting for, 357              |
| of People module, 73                                  | inline, 6                            |
| in Tasks module, 81                                   | with instant messages (IMs), 125     |
| rebuilding the search index, 420                      | from Junk E-mail folder, 461         |
| recalling email messages, 130                         | with meeting requests, 123           |
| defined, 513                                          | with Quick Steps, 258                |
| receiving email messages, notifications for, 102, 106 | in Reading Pane, 51                  |
| recipients                                            | sending to all recipients, 123       |
| adding to Safe Recipients list, 462, 465              | setting signature for, 94            |
| grouping messages by, 239                             | signatures for, 354                  |
| multiple, addressing to, 91                           | resending email messages, 130        |
| separating with commas, 411                           | defined, 513                         |
| reclaiming declined tasks, 216                        | resetting                            |
| recurring items                                       | business cards, 341                  |
| defined, 513                                          | calendar view, 197                   |
| appointments, 169, 172                                | Quick Access Toolbar, 428, 433       |
| events, 177                                           | ribbon, 438                          |
| tasks, 201, 213                                       | views, 155, 225, 243                 |
| redoing editing, 373                                  | resizing                             |
|                                                       | Folder Pane, 398                     |

| Navigation Bar, 42                       | Room Finder, 70, 180                          |
|------------------------------------------|-----------------------------------------------|
| pictures, 107, 371                       | RPC over HTTP. See Outlook Anywhere           |
| SmartArt graphics, 386                   | RSS Feeds folder, 47, 425                     |
| To-Do Bar, 398                           | RSS feeds, subscribing to, 425                |
| resolution. See screen resolution        | RTF. See Rich Text Format (RTF)               |
| resolving                                | rules                                         |
| defined, 513                             | defined, 513                                  |
| email addresses, 15, 53, 89, 148, 411    | for automatic replies, 491, 495               |
| resources                                | creating, 451, 452                            |
| adding to contact groups, 327            | descriptions, editing, 454                    |
| inviting to meetings, 180, 184           | editing, 453, 496                             |
| searching, 334                           | exceptions, adding, 456                       |
| responding to meeting requests, 186, 188 | managing, 32                                  |
| reviewing email message content, 55      | running on existing messages, 457             |
| ribbon, 26                               | selecting account to apply to, 452            |
| defined, 513                             | setting up for Exchange Server accounts, 451  |
| in Calendar module, 66                   | specifying actions for, 455                   |
| collapsing, 28, 64                       | templates, creating from, 453                 |
| customizing, 433, 435                    | Rules And Alerts dialog box, 452, 455, 457    |
| customizing display, 399                 | Rules wizard, 453                             |
| dynamic sizing of, 30                    | running rules on existing email messages, 457 |
| expanding, 401, 428                      |                                               |
| groups, adding, 436                      |                                               |
| hidden groups, displaying, 30            | S                                             |
| hiding, 428                              | Safe Senders list, adding to, 462, 464        |
| in Mail module, 49                       | saving                                        |
| in message composition windows, 52       | appointments, 173                             |
| in message reading windows, 56           | attachments, 110                              |
| overview of, 27                          | business cards, 342                           |
| in People module, 74                     | contact groups, 329                           |
| pinning, 28                              | contact records, 141                          |
| resetting, 438                           | drafts, 411                                   |
| tabs, adding, 435                        | forms, 442                                    |
| tabs on, 27, 29                          | messages, 94, 95, 410                         |
| in Tasks module, 82                      | tasks, 208, 211                               |
| tool tabs, 29                            | Schedule View, displaying calendars in, 288   |
| unpinning, 28                            | Scheduling Assistant                          |
| width of, 31                             | configuring, 416                              |
| Ribbon Display Options button, 26        | meeting window page, 180                      |
| Rich Text Format (RTF)                   | scheduling attendees for meetings, 71         |
| defined, 513                             | scheduling windows, 68                        |
| messages, 93                             |                                               |

| screen clippings, 367                                | with encryption, 474                            |
|------------------------------------------------------|-------------------------------------------------|
| defined, 514                                         | with Information Rights Management (IRM)        |
| capturing and inserting, 366                         | 475                                             |
| screen magnification, changing, 31. See also zooming | security                                        |
| in and out                                           | add-ins, issues with, 441                       |
| screen resolution, changing, 31                      | policies, avoiding violations, 413              |
| screenshots. See screen clippings                    | Security Properties dialog box, 473             |
| ScreenTips                                           | selecting                                       |
| defined, 514                                         | appointments, 170                               |
| configuring, 404                                     | calendar items, 192                             |
| displaying, 28, 33                                   | contact records, 162, 313                       |
| displaying keyboard shortcuts in, 406                | messages, 236                                   |
| Search Folders, 47, 264                              | pictures, 363                                   |
| modifying, 265                                       | selecting text, 58                              |
| Search Text dialog box, 455                          | configuring options for, 406                    |
| Search tool tab, 262, 266                            | displaying Mini Toolbar when, 404               |
| searching                                            | Select Members dialog box, 326                  |
| address books, 310                                   | Select Name dialog box, 148, 149                |
| canceling current search, 334                        | semicolons, separating recipients with, 91      |
| clearing results of, 268                             | Send A Calendar Via E-Mail dialog box, 295      |
| configuring options for, 419                         | Send button, 95                                 |
| contact records, 151, 332                            | send/receive groups, defining, 486              |
| conversations, 237                                   | Send/Receive Groups dialog box, 425, 487        |
| criteria, adding/removing, 334                       | Send/Receive tab, 490                           |
| criteria, changing, 263, 267                         | senders                                         |
| file properties, 263                                 | adding to Safe Senders list, 462, 464           |
| filtering when, 332                                  | blocking, 465                                   |
| folders, 262                                         | grouping messages by, 239, 241                  |
| Help system, 35                                      | sending email messages, 95, 102                 |
| indexing scope, configuring, 420                     | to address book contacts, 148                   |
| keyboard shortcut for, 332                           | configuring options for, 404, 411               |
| message content, 262, 266                            | to contact groups, 330                          |
| notes, 252                                           | to multiple recipients, 91, 411                 |
| overview of, 262                                     | using Quick Steps, 258, 446                     |
| public folders, 263                                  | selecting account when, 104                     |
| repeating previous searches, 333                     | sensitivity, setting, 391, 404                  |
| scope of, expanding, 333                             | Sent Items folder, 46, 95                       |
| for tasks, 226                                       | displaying, 103, 234                            |
| securing email messages, 467                         | separated text files, defined, 514              |
| by blocking external content, 476                    | separators, adding to Quick Access Toolbar, 431 |
| with digital signatures, 467                         | server certificates, error messages, 20         |

| server ports, POP mail and, 23                           | editing, 359                                            |
|----------------------------------------------------------|---------------------------------------------------------|
| server rules, defined, 514                               | for email accounts, 355                                 |
| shadows, applying to text, 62                            | formatting, 359                                         |
| shapes                                                   | inserting, 355                                          |
| creating, 386                                            | setting, for replies and forwards, 94                   |
| inserting, 364                                           | Signatures And Stationery dialog box, 346, 357, 358     |
| shared calendars, 282                                    | Simple List view, 222                                   |
| shared folders, activating Cached Exchange Mode for, 486 | displaying, 223<br>Single Key Reading, configuring, 408 |
| SharePoint, 479, 498                                     | Single view, switching to, 114                          |
| calendars, accessing, 282                                | site mailboxes, accessing, 7                            |
| calendars, connecting to, 505                            | sizing handles, <i>defined</i> , 514                    |
| contact lists, importing, 503                            | slow Internet connections, configuring Cached           |
| document libraries, connecting to other                  | Exchange Mode for, 489                                  |
| computers, 500                                           | small caps, applying, 60                                |
| document libraries, connecting to Outlook, 499           | smart cut and paste, 406                                |
| document libraries, updating subscriptions               | SmartArt graphics                                       |
| to, 500                                                  | defined, 514                                            |
| document libraries, working offline, 499                 | adding shapes to, 386                                   |
| document library subfolders, 501                         | colors, changing, 388                                   |
| editing files offline, 502                               | copying and reusing, 389                                |
| drafts, working with, 502                                | creating, 381, 383                                      |
| granting permission to, 499                              | formatting, 384                                         |
| libraries, adding to contact groups, 327                 | layouts, changing, 386                                  |
| opening files offline, 502                               | previewing, 383                                         |
| previewing document library contents, 502                | sizing, 386                                             |
| SharePoint List Options dialog box, 500                  | styles, applying, 388                                   |
| SharePoint Lists folder, 501                             | Text pane, displaying/hiding, 384                       |
| sharing                                                  | S/MIME protocol                                         |
| calendars, 290, 294                                      | defined, 514                                            |
| free/busy time, 294                                      | digital IDs, obtaining, 469                             |
| sharing invitations, 290                                 | receipts, requesting, 474                               |
| shortcut menus, defined, 514                             | sorting                                                 |
| Show Columns dialog box, 240                             | contact records, 153                                    |
| Side-By-Side Mode, viewing calendars in, 287             | messages, 240, 241                                      |
| signatures. See also digital signatures                  | tasks, 223                                              |
| business cards, including in, 336, 359                   | spam. See junk email messages                           |
| configuring, 353                                         | spelling and grammar checking settings, 405             |
| creating, 355, 358                                       | splitting conversations, 233                            |
| creating multiple, 354                                   | Standard Forms library, 442                             |
| deleting, 355                                            | start dates, grouping messages by, 239                  |

| starting Outlook, 12                          | task folders, creating, 226        |
|-----------------------------------------------|------------------------------------|
| stationery                                    | task lists                         |
| applying to messages, 347                     | defined, 514                       |
| fonts with, selecting, 348                    | displaying, 189, 194               |
| status bar, 26                                | marking items as complete, 205     |
| defined, 514                                  | printing, 302                      |
| customizing, 439                              | transferring messages to, 202, 205 |
| indicators on, 26                             | task originators, defined, 514     |
| status reports, on assigned tasks, 214, 217   | task owners, defined, 514          |
| sticky notes. See notes                       | task requests                      |
| style sets, 351                               | accepting or declining, 216        |
| styles                                        | forwarding, 217                    |
| applying, 350                                 | sending, 214, 215, 218             |
| for pictures, applying, 378                   | task windows, 83                   |
| previewing, 351                               | defined, 514                       |
| for SmartArt graphics, applying, 388          | fields in, 84                      |
| subject line of email messages, 88            | opening, 207                       |
| subjects                                      | tasks                              |
| grouping messages by, 239, 242                | arrangements for, 222              |
| rules, creating for, 455                      | arranging, 223                     |
| subscribing to Internet calendars, 285        | assigning, 147, 214, 217, 218      |
| swapping time zones, 281                      | categories, assigning, 201, 226    |
| synchronizing Outlook, 66, 480                | configuring options for, 418       |
| calendar reminders and, 168                   | creating, 84, 200, 201             |
| configuring, 425                              | creating, from Outlook items, 202  |
|                                               | custom flags, setting, 207         |
|                                               | deleting, 202, 213                 |
| T                                             | displaying, 219                    |
| tab-separated text files, importing from, 315 | displaying details for, 84         |
| tables                                        | displaying on To-Do Bar, 219       |
| entering information in, 100                  | dragging to calendar, 220          |
| formatting, 100, 101                          | due dates, assigning, 84, 206, 418 |
| inserting, 99                                 | due dates, changing, 210           |
| previewing, 99                                | editing, 210                       |
| printing contact records as, 163              | entering information for, 208      |
| printing contacts as, 157                     | fields, modifying, 222             |
| tabs, ribbon, 27, 29                          | grouping, 224                      |
| defined, 514                                  | marking as complete, 202, 212      |
| adding, 435                                   | marking as private, 201            |
| adding groups to, 437                         | opening, 207                       |
| customizing, 434                              | organizing, 226                    |
| renaming, 436                                 | previewing, 207                    |

| priority, setting, 201                     | colors, applying, 357                             |
|--------------------------------------------|---------------------------------------------------|
| reclaiming declined, 216                   | configuring, 404                                  |
| recurring, 201                             | default Office theme, 349                         |
| reminders, configuring, 424                | modifying, 349                                    |
| reminders, setting, 201, 208               | for Office documents, 350                         |
| replying to, 126                           | third-party add-ins, defined, 514                 |
| saving and closing, 208, 211               | threads, defined, 514. See also conversations     |
| scheduling, 168                            | thumbnail galleries, 29                           |
| searching for, 226                         | thumbnails, <i>defined</i> , 515                  |
| sorting, 223                               | time zones                                        |
| status, changing, 210, 212                 | configuring, 280, 416                             |
| status reports on assigned, 217            | displaying multiple, 281                          |
| status, tracking, 201                      | setting for calendar events, 72                   |
| updating, 210                              | specifying for appointments, 281                  |
| views, changing, 223                       | swapping, 281                                     |
| working with, 83                           | title bar, 25                                     |
| Tasks folder                               | defined, 515                                      |
| displaying, 219                            | To-Do Bar, 42                                     |
| views for, 222                             | defined, 515                                      |
| Tasks module                               | arranging items on, 204                           |
| defined, 514                               | customizing, 398                                  |
| configuring, 418                           | hiding, 399                                       |
| content of, 81                             | pinning module peeks to, 219, 401                 |
| displaying, 81, 84, 203                    | resizing, 398                                     |
| opening, 206                               | separators, moving, 401                           |
| ribbon in, 82                              | To-Do List                                        |
| task windows, 83                           | displaying, 84, 219                               |
| views for, 219                             | displaying, 219                                   |
| Tasks peek, <i>defined</i> , 514           | views for, 221                                    |
| Tasks view, <i>defined</i> , 514           | To-Do List view                                   |
| Team Email Quick Step, 258                 | defined, 515                                      |
| text. See also formatting text             | displaying, 225                                   |
| effects, 61, 353                           | tool tabs, 29                                     |
| selecting, 58                              | defined, 515                                      |
| text email messages. See Plain Text format | tooltips, creating for Quick Steps, 449           |
| text files, importing from, 315            | touch-enabled devices, adapting exercises for, 11 |
| text flow around pictures, changing, 362   | tracking                                          |
| Theme Effects gallery, 349                 | assigned tasks, 214                               |
| Theme Or Stationery dialog box, 347        | changes, 406                                      |
| themes                                     | configuring options for, 413                      |
| applying, 347, 349                         | messages, 392                                     |
|                                            |                                                   |

| tri-fold calendars, printing, 297, 304         | VoIP calls, initiating, 125                            |
|------------------------------------------------|--------------------------------------------------------|
| troubleshooting                                | voting buttons, 127                                    |
| connection problems, 20                        | adding to messages, 391                                |
| Conversation view, 237                         |                                                        |
| Trust Center dialog box, 468, 469              | W                                                      |
| type, grouping messages by, 239                | v v                                                    |
|                                                | Weather Bar, 7, 417                                    |
| 1.1                                            | weather, displaying in calendars, 417                  |
| U                                              | Web App. See Outlook Web App (OWA)                     |
| undoing editing, 64, 373                       | web beacons, 460                                       |
| Uniform Resource Locators (URLs), defined, 515 | defined, 515                                           |
| unique email messages, defined, 515            | blocking, 476                                          |
| unpinning the ribbon, 28                       | websites, opening from contact records, 80, 146        |
| unread email messages                          | Windows Security dialog box, 472                       |
| displaying, 109, 243                           | Windows Taskbar, Outlook notification icon, 106        |
| marking, 244                                   | Word documents. See also attachments                   |
| viewing in Search Folder, 264                  | sending by email, 103<br>work week                     |
| updates, installing, 19                        |                                                        |
| updating offline address books, 489            | defined, 515                                           |
| tasks, 210                                     | appearance in calendar, 276<br>defining, 276, 278, 415 |
| URLs. See Uniform Resource Locators (URLs)     | displaying, 190, 193, 277                              |
| user information, specifying, 404              | printing, 302                                          |
| user interface, overview, 24                   | working offline. See offline mode                      |
| UTF-8 support, configuring, 426                | writing email messages. See creating email messages    |
| on o support, configuring, 420                 | writing email messages. See creating email messages    |
| V                                              | 7                                                      |
| validating email addresses. See resolving      | Zoom dialog box, 113                                   |
| verifying names and addresses, 147             | zooming in and out, 27                                 |
| View Shortcuts toolbar, 27                     | of calendars, 288                                      |
| defined, 515                                   | in Reading Pane, 112                                   |
| viewing conversations, 112                     |                                                        |
| views                                          |                                                        |
| defined, 515                                   |                                                        |
| accessing gallery of, 221                      |                                                        |
| in Calendar module, 189                        |                                                        |
| changing, 196, 223                             |                                                        |
| customizing, 40, 50                            |                                                        |
| personalizing, 151                             |                                                        |
| resetting, 155, 225, 243                       |                                                        |

switching between, 40

### About the authors

#### Joan Lambert

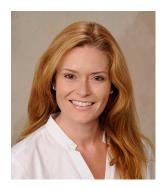

Joan has worked in the training and certification industry for 16 years. As President of Online Training Solutions, Inc. (OTSI), Joan is responsible for guiding the translation of technical information and requirements into useful, relevant, and measurable training and certification tools.

Joan is a Microsoft Office Certified Master, Microsoft Certified Application Specialist Instructor, Microsoft Certified Technology Specialist, Microsoft Technology Associate, Microsoft Certified Trainer, and the author of more than two dozen books about Windows and Office (for Windows and Mac). Joan enthusiastically shares her love of technology through her participation in the creation of books, learning materials, and certification exams. She greatly enjoys communicating the benefits of new technologies by delivering training and facilitating Microsoft Experience Center events.

Joan currently lives in a nearly perfect small town in Texas with her simply divine daughter, Trinity, slightly naughty dog, naturally superior cat, and the super-automatic espresso machine that runs the house.

# Joyce Cox

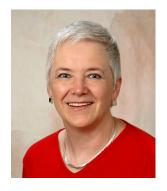

Joyce has more than 30 years' experience in the development of training materials about technical subjects for non-technical audiences, and is the author of dozens of books about Office and Windows technologies. She is the Vice President of OTSI.

As President of and principal author for Online Press, she developed the Quick Course series of computer training books for beginning and intermediate adult learners. She was also the first managing editor of Microsoft Press, an editor for Sybex, and an editor for the University of California.

#### The team

This book would not exist without the support of these hard-working members of the OTSI publishing team:

- Jan Bednarczuk
- Rob Carr
- Susie Carr
- Jeanne Craver
- Flizabeth Hansford
- Kathy Krause
- Marlene Lambert
- Jaime Odell
- Jean Trenary

We are especially thankful to the support staff at home who make it possible for our team members to devote their time and attention to these projects.

Rosemary Caperton provided invaluable support on behalf of Microsoft Learning.

# Online Training Solutions, Inc. (OTSI)

OTSI specializes in the design, creation, and production of Office and Windows training products for information workers and home computer users. For more information about OTSI, visit:

www.otsi.com

# What do you think of this book?

We want to hear from you!

To participate in a brief online survey, please visit:

microsoft.com/learning/booksurvey

Tell us how well this book meets your needs—what works effectively, and what we can do better. Your feedback will help us continually improve our books and learning resources for you.

Thank you in advance for your input!

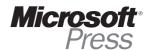